Санкт-Петербургское государственное бюджетное профессиональное образовательное учреждение

«Академия управления городской средой, градостроительства и печати»

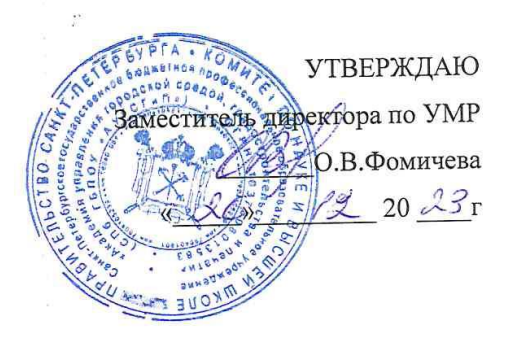

### Контрольно-оценочные средства

# для текущего контроля и промежуточной аттестации

## «ОП.05 ОСНОВЫ ВІМ-МОДЕЛИРОВАНИЯ»

#### для специальности

08.02.15 Информационное моделирование в строительстве

Форма обучение -очная

 $\hat{\mathcal{E}}$ 

Санкт-Петербург

2023 $r$ ,  $r$ 

Разработаны на основе Федерального государственного образовательного стандарта  $\overline{u}$ специальности среднего профессионального образования 08.02.15 Информационное моделирование в строительстве, в соответствии с рабочей программой учебной дисциплины ОП.05 Основы ВІМ-моделирования

#### Разработчики:

Разработчики: Ипатова С.В., Оболенская Е.Г. методисты СПБ ГБПОУ «АУГСГиП»

Одобрен на заседании цикловой комиссии

Ã

Математики и информационных технологий

Протокол №  $\beta$ 

 $\frac{24}{3}$  2023

Председатель цикловой комиссии

Минько И.А./

### КОС соответствует ФГОС СПО

 $\frac{1}{2}$ 

Эксперт

÷,

Носеге ГА, преподаватель СПб ГБПОУ «Академия управления городской средой, градостроительства и печати»

Дата

Подпись

### 1. Результаты освоения учебной дисциплины, подлежащие проверке

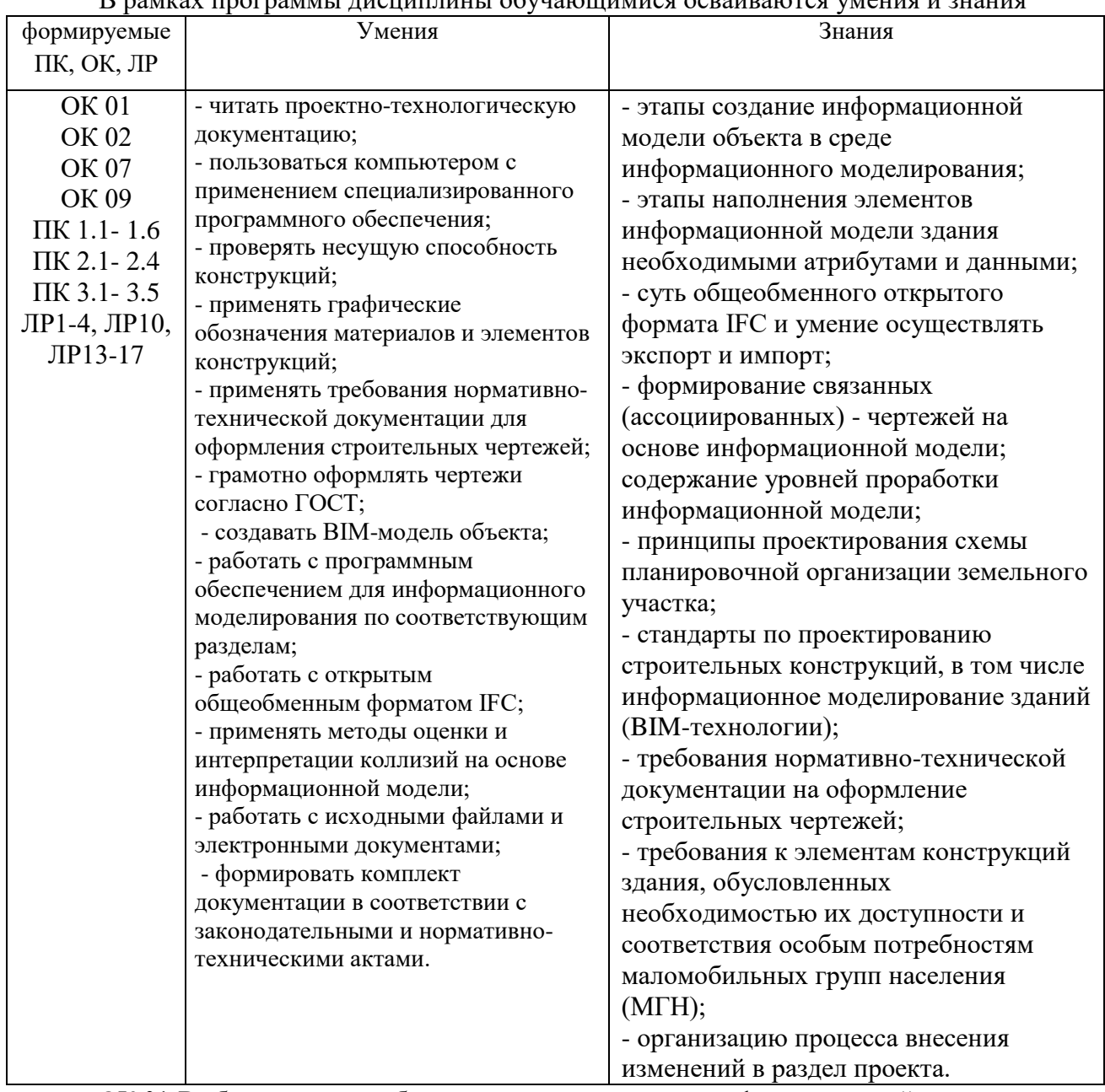

R namear <del>Hoodnaming Hechlenburg of Charactering acpairs and the University of Charles B.</del>

ОК 01 Выбирать способы решения задач профессиональной деятельности применительно к различным контекстам

ОК 02 Использовать современные средства поиска, анализа и интерпретации информации, и информационные технологии для выполнения задач профессиональной леятельности

ОК 07 Содействовать сохранению окружающей среды, ресурсосбережению, применять знания об изменении климата, принципы бережливого производства, эффективно действовать в чрезвычайных ситуациях

ОК 09 Пользоваться профессиональной документацией на государственном и иностранном языках

ПК 1.1. Адаптировать программные средства в соответствии со стандартами применения технологий информационного моделирования зданий

ПК 1.2. Сопровождать программные средства в соответствии со стандартами применения технологий информационного моделирования зданий

ПК 1.3 Подготавливать среды общих данных проекта в соответствии с техническим заданием

ПК 1.4. Подготавливать контент электронных справочников, библиотек компонентов и баз данных для информационного моделирования зданий в соответствии с техническим заданием

ПК 1.5. Автоматизировать решение задач формирования, анализа и передачи данных о здании средствами программ информационного моделирования

ПК 1.6. Сопровождать решение задач формирования, анализа и передачи данных о здании средствами программ информационного моделирования

ПК 2.1 Разрабатывать архитектурно-строительные чертежи с использованием технологии информационного моделирования

ПК 2.2 Проектировать строительные конструкции с использованием технологии информационного моделирования

ПК 2.3 Проектировать инженерные сети и оборудование с использованием технологии информационного моделирования

ПК 2.4 Разрабатывать несложны узлы и детали конструктивных элементов зданий с использованием технологии информационного моделирования

ПК 3.1. Формировать данные структурных элементов информационной модели при решении профильных задач на этапе разработки архитектурной, конструктивной частей, инженерных систем и оборудования проекта

ПК 3.2. Обрабатывать данные структурных элементов информационной модели при решении профильных задач на этапе разработки архитектурной, конструктивной частей, инженерных систем и оборудования проекта

ПК 3.3. Актуализировать данные структурных элементов информационной модели при решении профильных задач на этапе разработки архитектурной, конструктивной частей, инженерных систем и оборудования проекта

ПК 3.4. Формировать техническую документацию информационной модели здания

ПК 3.5. Формировать визуальную и презентационную часть проекта информационной модели здания

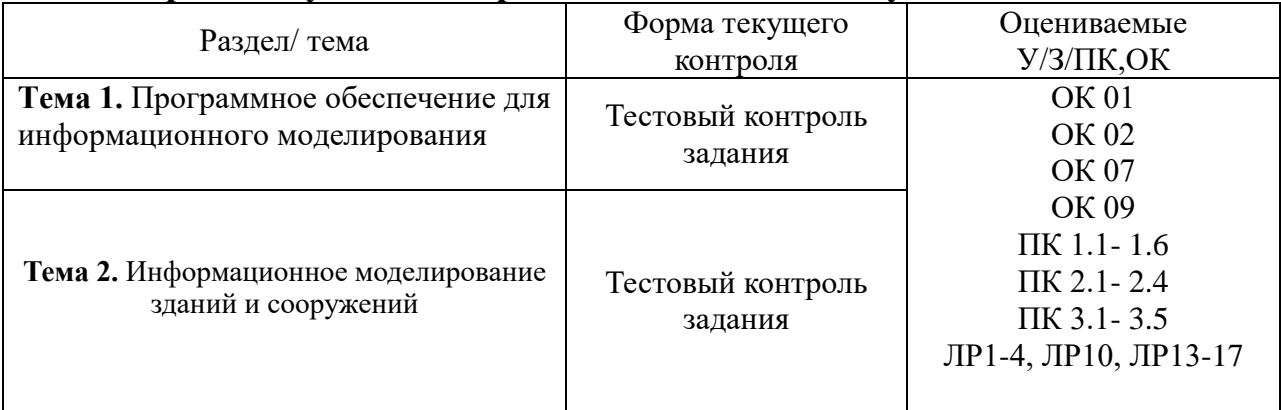

### **2.Формы текущего контроля и оценивания по учебной дисциплине**

### 3. Варианты оценочных средств для текущего контроля

### **ТЕСТИРОВАНИЕ 1**

1. Building Information Modeling (BIM) в переводе с английского:

а) информационное моделирование зданий +

б) информационное моделирование помещений

в) информационное планирование зданий

2. Совокупность взаимосвязанных процессов по созданию информационной модели на основе требований заказчика:

а) технология проектирования

б) подготовка архитектурно-строительных проектов в среде  $\text{BIM} +$ 

в) технология возведения

3. Технология проектирования, возведения и эксплуатации объекта в ВІМ рассматривается в разрезе жизненного цикла изделия, в данном случае объекта строительства или сооружения, так ли это:

а) нет

б) отчасти

в) да +

4. Информационная модель (ИМ), являясь ... аналогом, так же переживает все стадии ЖЦ:

а) цифровым  $+$ 

б) бумажным

в) проектным

5. ВІМ можно рассматривать как сам процесс построения модели, так и саму конечную модель:

а) без конкретной информации

б) зависит от модели

в) насыщенную информацией +

6. Информационная модель (ИМ) – это пригодная для ... обработки информация о проектируемом или существующем строительном объекте:

а) ручной

 $6)$  компьютерной +

в) зависимой

7. Информационная модель:

а) нужным образом скоординированная, согласованная, но не взаимосвязанная

б) нужным образом скоординированная, но не согласованная

в) нужным образом скоординированная, согласованная и взаимосвязанная +

8. Информационная модель:

а) имеющая геометрическую привязку +

б) не имеющая геометрическую привязку

в) имеющая геологическую привязку

9. Информационная модель:

- а) пригодная лишь для расчетов
- б) пригодная лишь для анализа

в) пригодная для расчетов и анализа +

10. Информационная модель:

а) не допускающая необходимые обновления

б) допускающая необходимые обновления +

в) зависящая от обновлений

11. Информационная модель:

а) интероперабельная +

б) интроперабельная

в) не интероперабельная

12. В основе ВІМ лежит:

а) объектно-строительное проектирование

б) объектно-ориентированное проектирование +

в) объектно-ориентировочное моделирование

13. Каждый элемент модели несет в себе геометрическую и ... информацию:

а) атрибутивную +

б) конструктивную

в) физическую

14. Единая информационная модель предполагает коллективную работу, которая объединяет специалистов всех разделов проектирования, так ли это:

а) нет

б) зависит от многих факторов

в) да +

15. Командная работа осуществляется в единой среде проектирования:

а) СОД (среда общих данных) +

б) СОД (среда открытых данных)

в) СОД (среда оперативных данных)

16. Разработка и развитие модели производится в:

а) среде оперативных данных

 $(6)$  среде общих данных +

в) среде открытых данных

17. Делегирование уровней доступа для разного круга лиц, участвующих в процессе взаимолействия при созлании объекта обеспечивает чёткость и актуальность полученных данных для каждой задачи так ли это:

а) нет

б) зависит от многих факторов

в) да +

18. Применение ВІМ для заказчика:

а) реализация проектирования с подбором вариантов

б) визуализация объекта до начала строительства +

в) визуализация возведения объекта в увязке с календарным графиком;

19. Применение ВІМ для заказчика:

а) постановка задач и сроков её выполнения с привязкой к 2D- или ВIM-модели

б) автоматизация рутинных операций

в) оптимальные технические решения +

20. Применение BIM для заказчика:

а) централизованный документооборот на вашем сервере или в облаке

б) управление рисками при реализации инвестиционного проекта +

в) выгрузка материалов для ПТО в один «клик»

21. Применение BIM для заказчика:

а) контроль соответствия проектных решений и результатов строительства +

б) облегчение коммуникации с заказчиком,экспертизой, строителями

в) строитель всегда обладает актуальной версией проектной документации

22. Применение BIM для проектировщика:

а) наглядность технических решений и конечного результата строительства за счёт наличия BIM-модели

б) защита процесса передачи результатов проектирования заказчику +

в) получение цифрового «двойника» по итогам строительства (модель AS BUILD для обслуживания, реконструкции, демонтажа)

23. Применение BIM для проектировщика:

а) предельно высокая точность расчета стоимости ИСП (согласно AACEI)

б) проектная документация не содержит коллизий, а значит и «сюрпризов» на строительной площадке

в) проверка на соответствие СП, ГОСТ и СНиП в специализированном ПО +

24. Применение BIM для проектировщика:

а) оптимальные технические решения

б) реализация проектирования с подбором вариантов +

в) внесение и согласование корректировок в проект прямо на строительной площадке

25. Применение BIM для проектировщика:

а) возможность контроля хода проектирования и строительства на основе BIM-модели в режиме реального времени благодаря использованию облачных сервисов

б) выгрузка исполнительной документации из BIM-модели

в) сокращение числа ошибок при проектировании благодаря визуализации +

26. Применение BIM для строителей:

а) реализация проектирования с подбором вариантов

б) постановка задач и сроков её выполнения с привязкой к 2D- или BIM-модели +

в) контроль соответствия проектных решений и результатов строительства

27. Применение BIM для строителей:

а) визуализация возведения объекта в увязке с календарным графиком +

б) проверка проекта на коллизии (пересечения инженерного оборудования с другими

элементами) до начала строительства

в) оптимальные технические решения

28. Применение BIM для строителей:

а) возможность контроля хода проектирования и строительства на основе BIM-модели в режиме реального времени благодаря использованию облачных сервисов

б) централизованный документооборот на вашем сервере или в облаке

в) наглядность технических решений и конечного результата строительства за счёт наличия BIM-модели +

29. Применение BIM для строителей:

а) внесение и согласование корректировок в проект прямо на строительной площадке +

б) защита процесса передачи результатов проектирования заказчику

в) управление рисками при реализации инвестиционного проекта

30. BIM в эксплуатации:

а) BIM-модель не соответствует построенному объекту

б) BIM-модель соответствует построенному объекту +

в) строительные элементы BIM-модели не содержат необходимую техническую

документацию

### **ТЕСТИРОВАНИЕ 2**

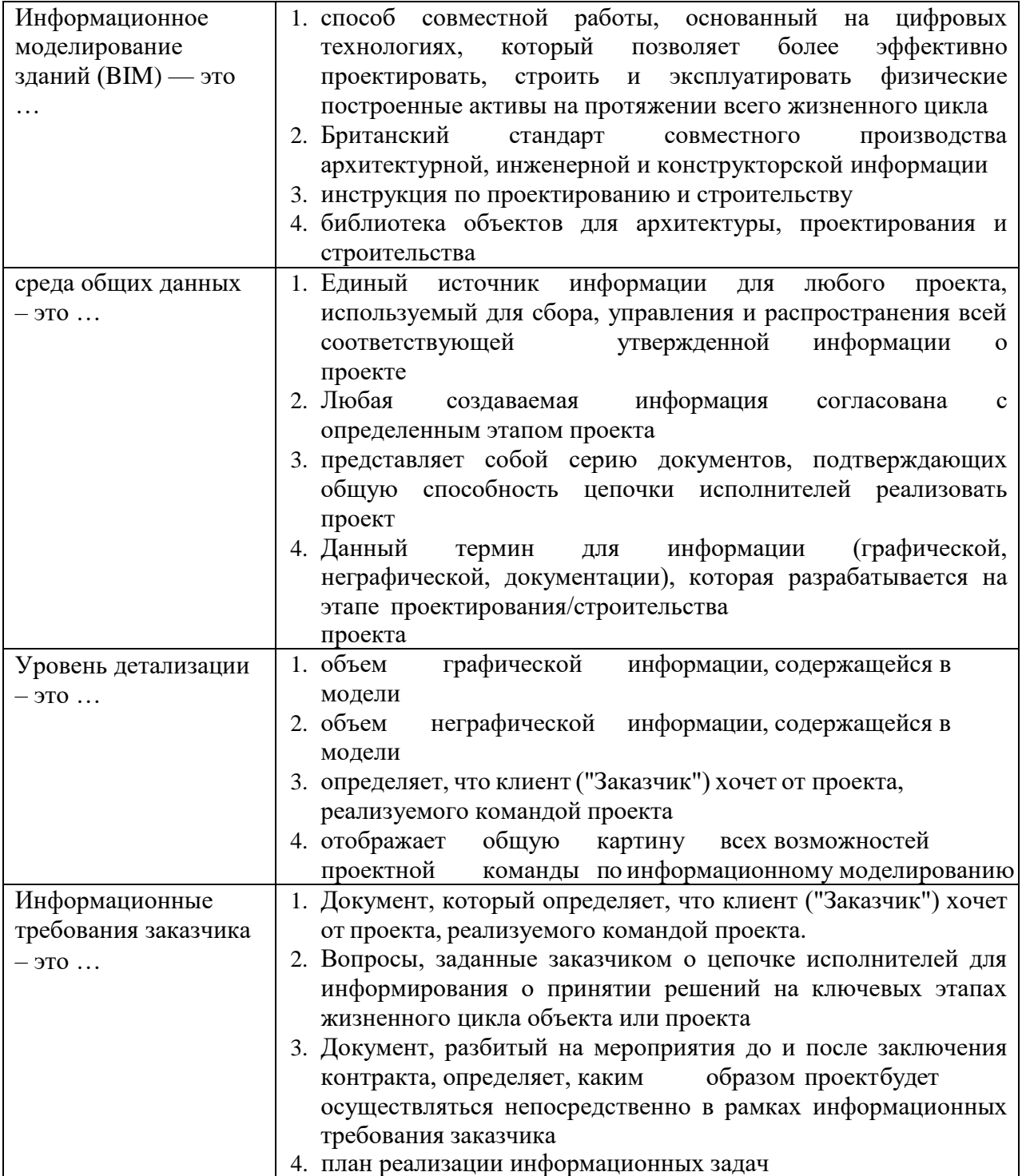

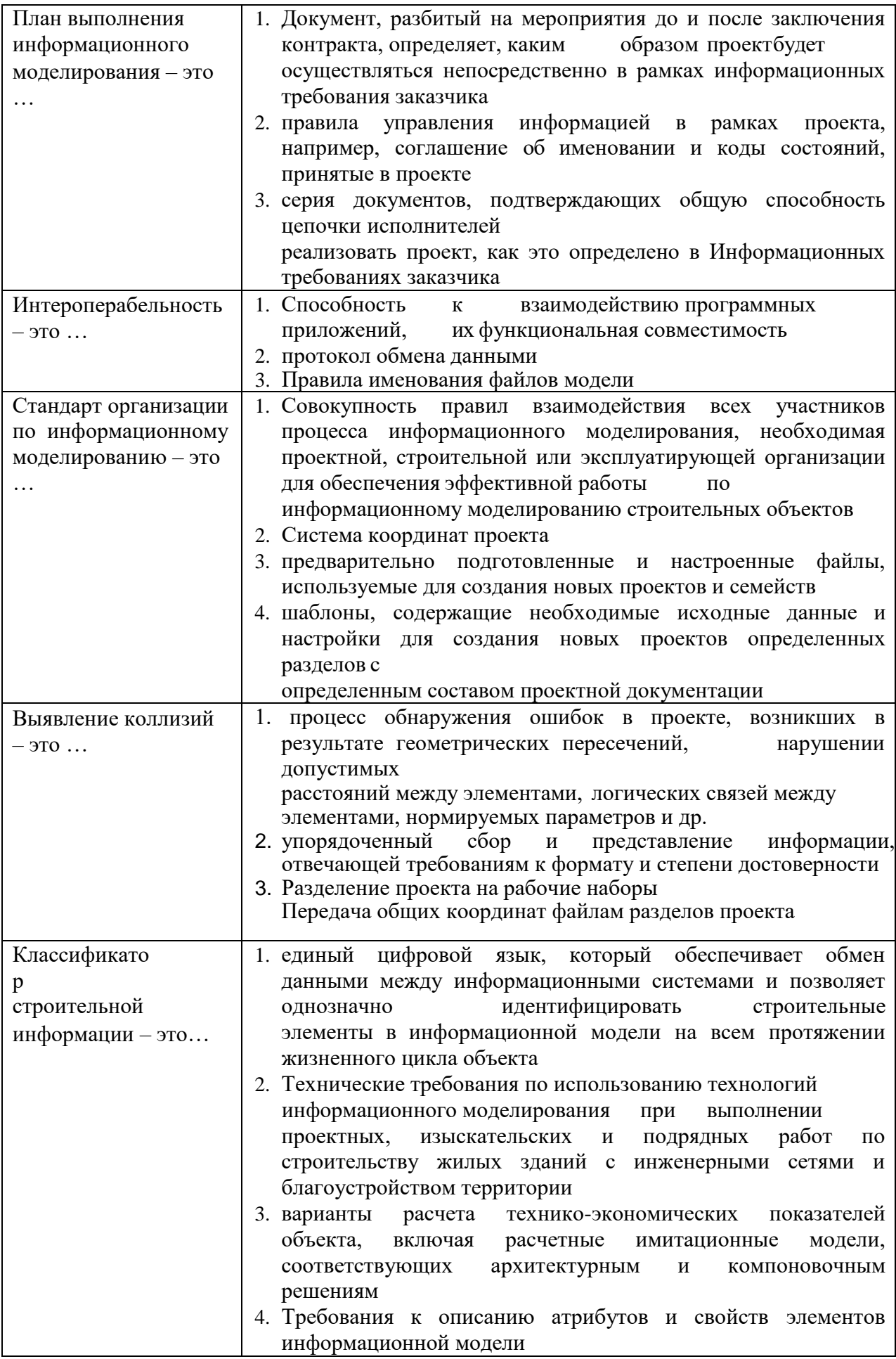

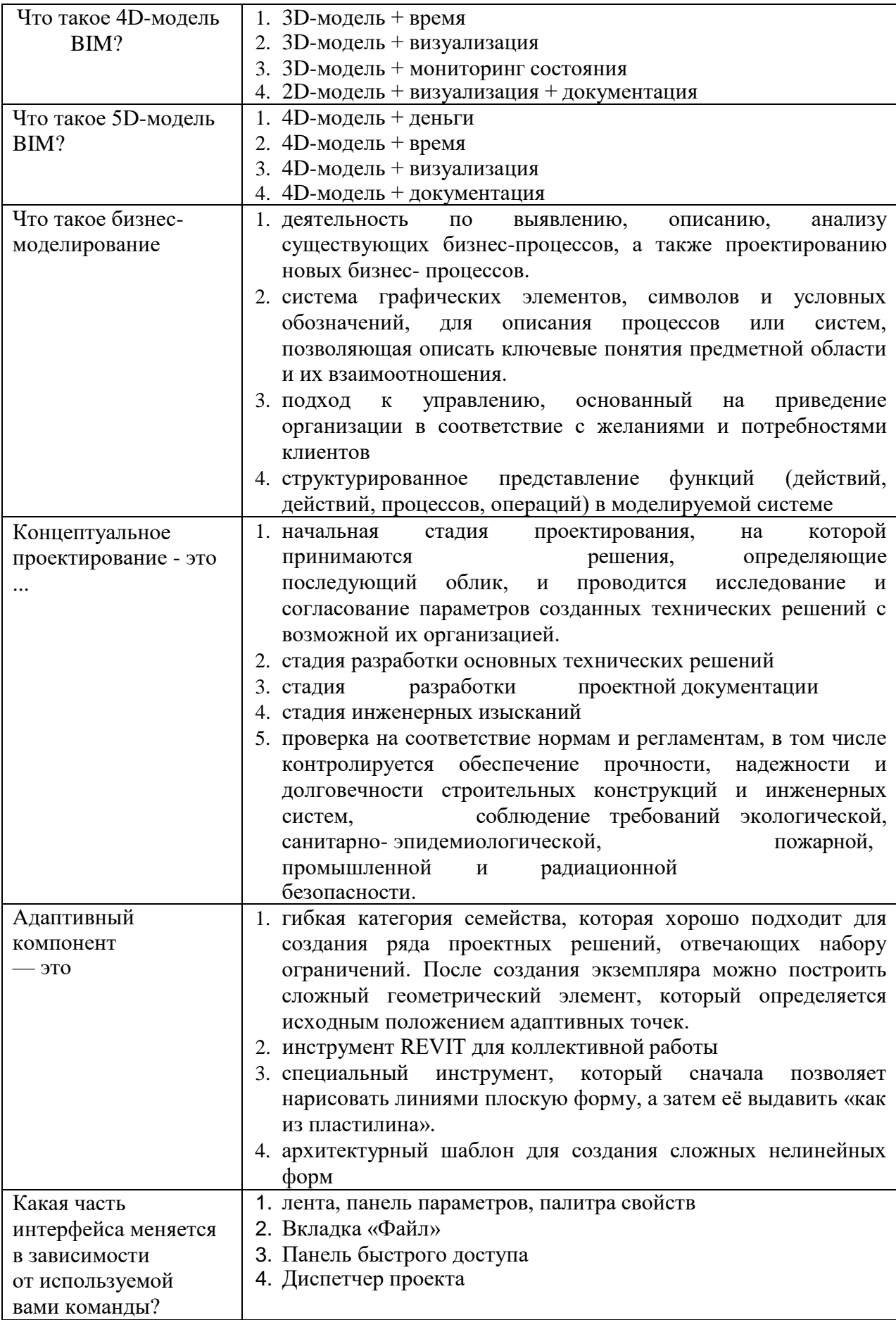

### **Типовые задания для оценки освоения дисциплины. Создание дополнительных архитектурных и конструктивных элементов.»**

**Текст задания:**

### **Балки**

Балки, ригели, рамы, стропильные балки, прогоны, фермы, молдинги, декоративные элементы

#### **Тема: «**

и многое другое моделируется в Renga инструментом **Балка** . При выборе инструмента появляются панели Способ [построения](https://manual.rengabim.com/panel_sposob_postroeniya.html) и [Параметры.](https://manual.rengabim.com/panel_parametry.html)

Разберём параметры балки:

Параметры ДУ Внизу по 1 ▼  $\frac{8.004}{2.004}$  0,00 MM  $\frac{1}{600}$  0,00 MM **Т. По умолчани** •  $\circ$  0,00 B Авто  $\ddot{}$  $\sqrt{2}$  ABTO  $\bar{\mathbf{v}}$  Базовый уров ▼  $10,00$ MM **EXECUT** (HeT)  $\pmb{\mathrm{v}}$  $#$  (HeT)  $\blacktriangledown$  $(A1)$  (HeT)  $\blacktriangledown$ 

Расположение профиля балки относительно оси, т.е. базовой линии. В раскрывающемся списке для каждого варианта вставки показано, как будет расположен профиль балки относительно базовой линии на плане уровня или 3D виде:

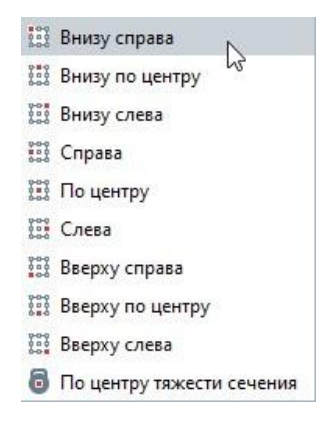

 Смещение профиля балки по горизонтали относительно оси балки. Может  $\frac{p+q}{1-p+q}$ принимать отрицательные значения. Например, удобно задавать смещение при моделировании фермы с раскосами из уголков, чтобы расстояние между уголками было точным и можно было легко добавить между ними пластину. На картинке показано смещение от оси 100 мм:

इ†ैइ Смещение профиля балки по вертикали. Смещение профиля по вертикали относительно оси балки. Может принимать отрицательные значения.

 Стиль балки. Определяет форму балки, её ширину и высоту. Выбирайте стиль балки из выпадающего списка, если нужный стиль отсутствует, выберите Другой. Подробнее рассмотрим ниже.

 Угол поворота балки в градусах. Определяет угол поворота балки относительно  $\odot$ оси балки против часовой стрелки. Доступен ввод значений от 0 до 360.

Торец в начале балки. Форма среза торца балки в начале. Выберите из списка:

Авто

己

- Перпендикулярный
- Горизонтальный
- Вертикальный

На картинках ниже показаны разные примеры торцов. Выбирайте форму среза торца исходя из задачи.

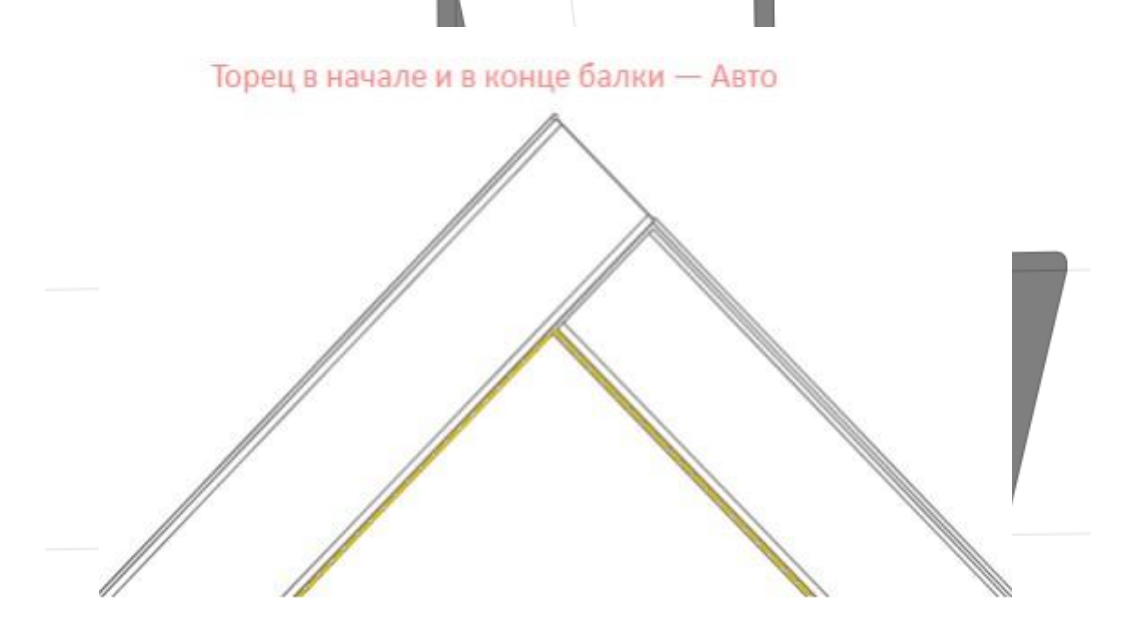

Торец в начале и в конце — Перпендикулярный

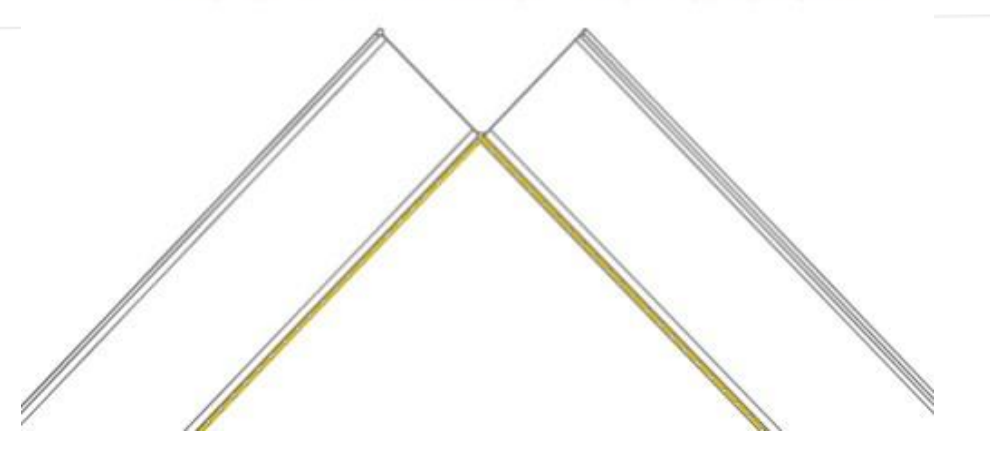

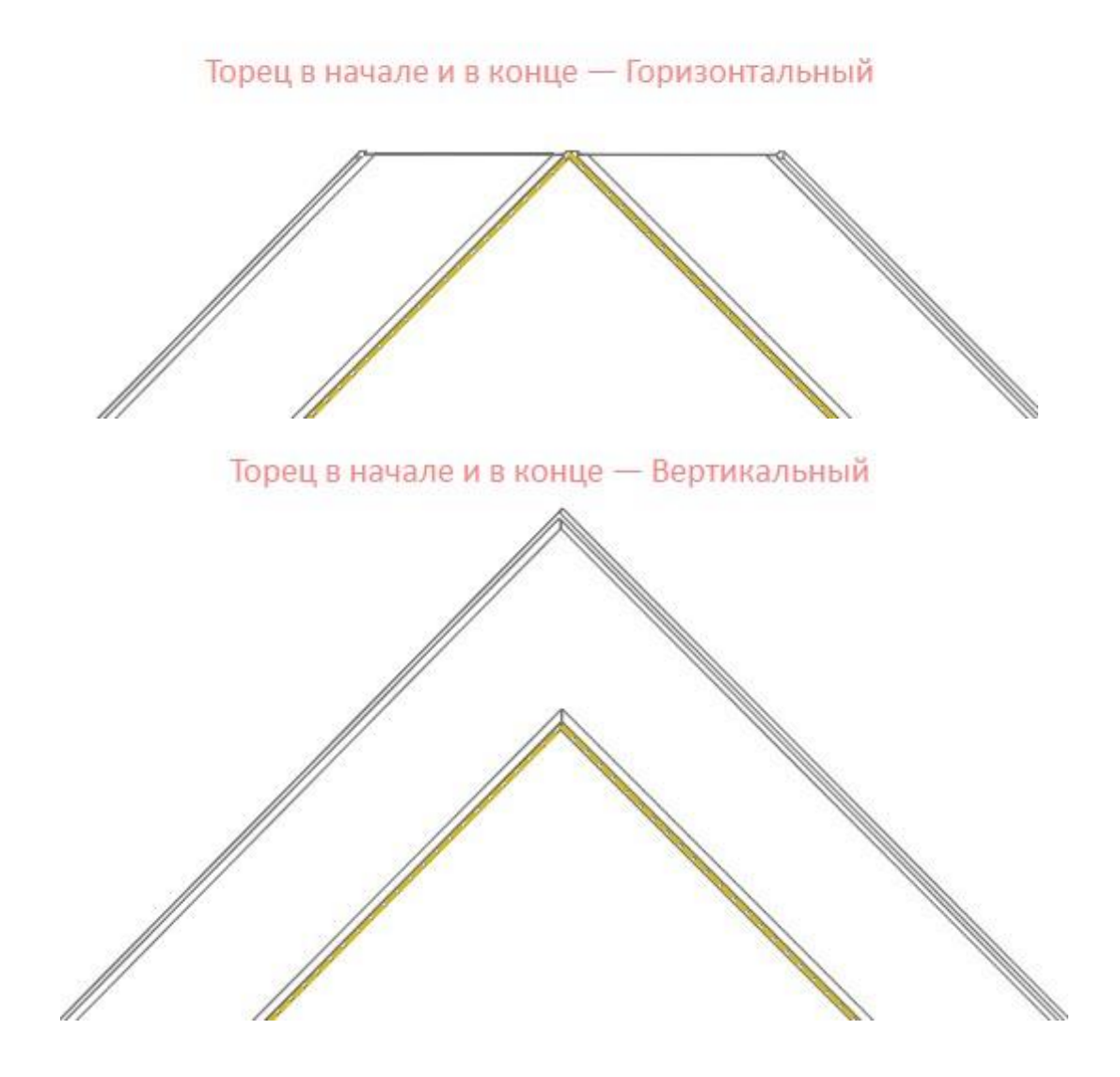

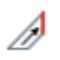

Торец в конце балки. Форма среза торца балки в конце. Выберите из списка:

- Авто
- Перпендикулярный
- Горизонтальный
- Вертикальный

То же, что и в параметре выше.

 $\bigoplus_{i=1}^{n}$ Уровень. Определяет уровень, на котором находится балка.

 $\Box$  Смещение по вертикали. Определяет смещение балки по вертикали относительно базовой линии. Балки параллельные плоскости XOY лучше строить в [режиме](https://manual.rengabim.com/rezhimy_izmereniya.html) [измерения](https://manual.rengabim.com/rezhimy_izmereniya.html) Полярный или Прямоугольный, тогда в поле Смещение по вертикали будет отображаться значение смещения от уровня. Наклонные балки стройте с [привязкой](https://manual.rengabim.com/privyazki_v_renga_.html) к другим привостью объектам в [режиме измерения К](https://manual.rengabim.com/rezhimy_izmereniya.html)убический, Цилиндрический или Сферический. Подробнее как моделировать наклонные балки, рассмотрим ниже.

 [Материал.](https://manual.rengabim.com/sozdanie_materialov.html) Выбирается из выпадающего списка, если в списке нет нужного **Susses** материала, выберите Другой, вы попадёте в Редактор материалов и сможете его создать.

 Стиль армирования. Рассматриваем подробнее в разделе [Моделирование](https://manual.rengabim.com/osobennosti_modelirovaniya_nesushchikh_konstruktsij.html) 邸 [несущих](https://manual.rengabim.com/osobennosti_modelirovaniya_nesushchikh_konstruktsij.html) [конструкций.](https://manual.rengabim.com/osobennosti_modelirovaniya_nesushchikh_konstruktsij.html)

 Марка. Отображается в спецификациях. Необходима для вставки в чертеж. Если её  $\sqrt{A1}$ не задать, то балку в единичном экземпляре на чертёж вынести не получится.

На рисунке изображены основные параметры балки, смещение профиля и угол поворота —  $\theta$ 

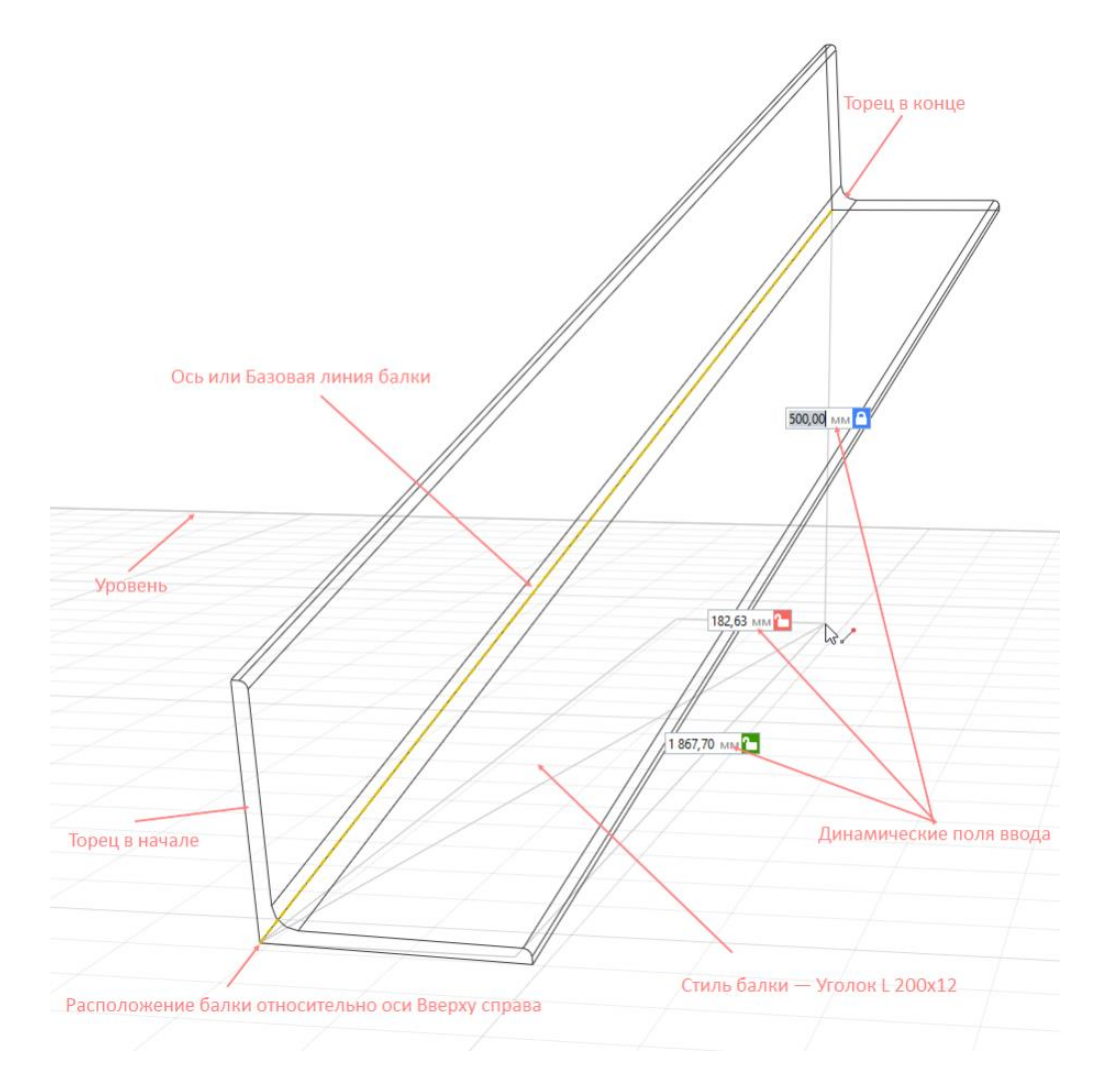

Базовая линия балки – это линия жёлтого цвета, которая отображается при построении и редактировании балок и колонн. Базовые линии используются для сопряжения балок и привязки колонн к балкам.

Если выбран трёхмерный режим измерения, то линия жёлтого цвета показывает фактическое расположение базовой линии. Если выбран полярный или прямоугольный режим измерения, то линия жёлтого цвета показывает проекцию оси балки на рабочую плоскость.

Параметры можно изменять, как в процессе построения балки, так и при редактировании. Нажмите **Enter**, чтобы зафиксировать значения параметров.

Чтобы изменить балку, выделите её с помощью инструмента **Выбор объекта** .

**Колонны**

Колонны различного материала и одинакового сечения по всей высоте, стойки, фахверковые

колонны моделируются в Renga инструментам **Колонна** . При выборе инструмента появляются панели Способ [построения](https://manual.rengabim.com/panel_sposob_postroeniya.html) и [Параметры.](https://manual.rengabim.com/panel_parametry.html)

Разберём параметры колонны:

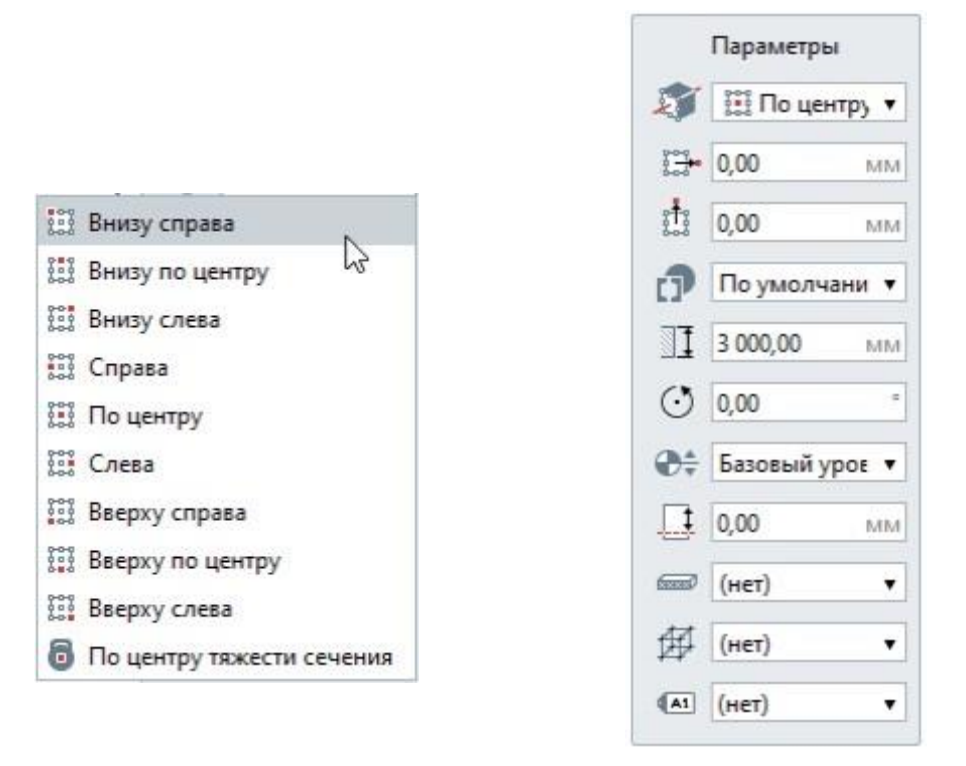

Расположение профиля колонны относительно оси или базовой линии. В раскрывающемся списке для каждого варианта вставки показано, как будет расположен профиль колонны относительно точки вставки на плане уровня или на 3D Виде:

- Смещение профиля колонны по горизонтали. Смещение по оси X 월 기 относительно точки вставки колонны. Может принимать отрицательные значения.
- र्भ र Смещение профиля колонны по вертикали. Смещение по оси Y относительно точки вставки колонны. Может принимать отрицательные значения.
	- Стиль колонны. Определяет форму колонны, её ширину и глубину. Выбирайте стиль колонны из выпадающего списка, если нужный стиль отсутствует, выберите Другой. Подробнее рассмотрим ниже.
- 11 Высота колонны.

ń)

- Угол поворота колонны. Угол поворота колонны относительно осей  $\left(\cdot\right)$ координат против часовой стрелки.
- ⊕≜ Уровень. Определяет, на каком [уровне](https://manual.rengabim.com/uroven_i_rabochaya_ploskost.html) находится колонна.
- ⊥ Смещение по вертикали. Определяет смещение колонны по вертикали относительно точки вставки. Стройте колонны в [режиме](https://manual.rengabim.com/rezhimy_izmereniya.html) [измерения](https://manual.rengabim.com/rezhimy_izmereniya.html) Полярный или Прямоугольный, чтобы поле Смещение по вертикали отражало смещение от уровня.
- [Материал.](https://manual.rengabim.com/sozdanie_materialov.html) Выбирается из выпадающего списка, если в списке нет  $\sqrt{2}$ нужного материала, выберите Другой, вы попадёте в Редактор материалов и сможете его создать.
- Стиль армирования. Рассматриваем подробнее в разделе [Моделирование](https://manual.rengabim.com/osobennosti_modelirovaniya_nesushchikh_konstruktsij.html) 邸 [несущих](https://manual.rengabim.com/osobennosti_modelirovaniya_nesushchikh_konstruktsij.html) [конструкций.](https://manual.rengabim.com/osobennosti_modelirovaniya_nesushchikh_konstruktsij.html)
- Марка. Отображается в спецификациях. Необходима для вставки в чертеж. Если  $\sqrt{A1}$ её не задать, то колонну в единичном экземпляре на чертёж вынести не получится.

Все перечисленные параметры можно изменять как в процессе построения, так и при редактировании объекта.

На уровне и чертеже, колонны отображаются заштрихованными, если они попадают в сечение, и определен их [материал.](https://manual.rengabim.com/sozdanie_materialov.html)

На рисунке изображены основные параметры колонны, смещение профиля, угол поворота и смещение по вертикале — 0:

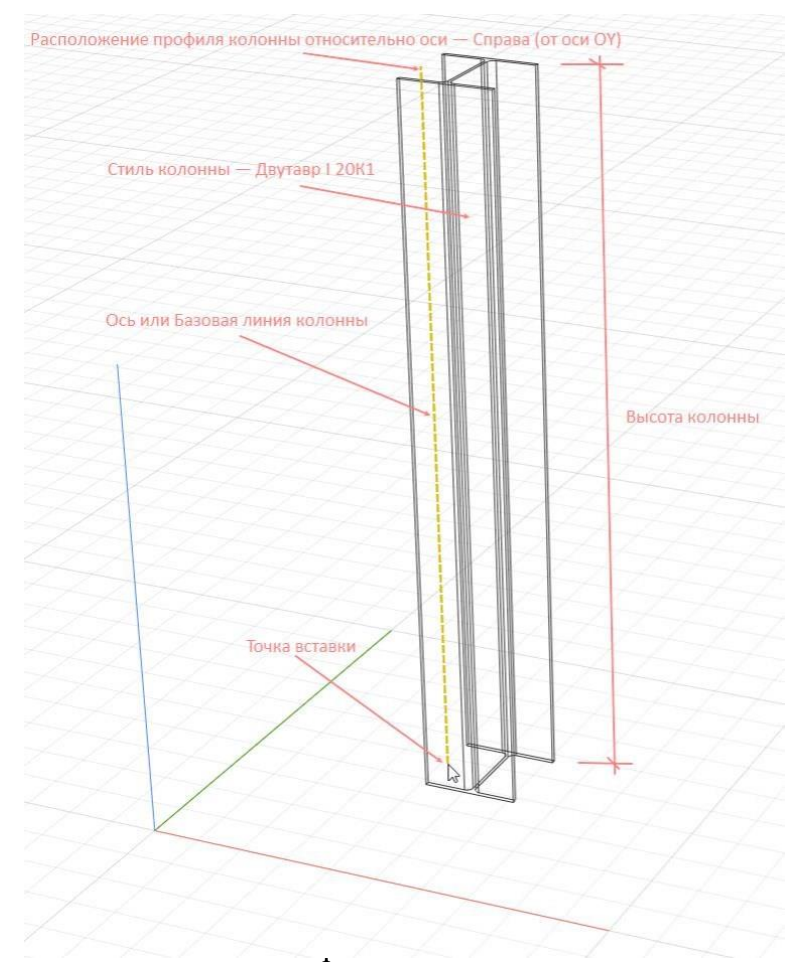

Сборка в Renga — это объект, созданный во вкладке Стиль сборки раздела [Обозревателя](https://manual.rengabim.com/obozrevatel_proekta.html) [проекта.](https://manual.rengabim.com/obozrevatel_proekta.html) Сборка может состоять из одного или нескольких объектов разных типов, доступных во вкладке Стиль сборки.

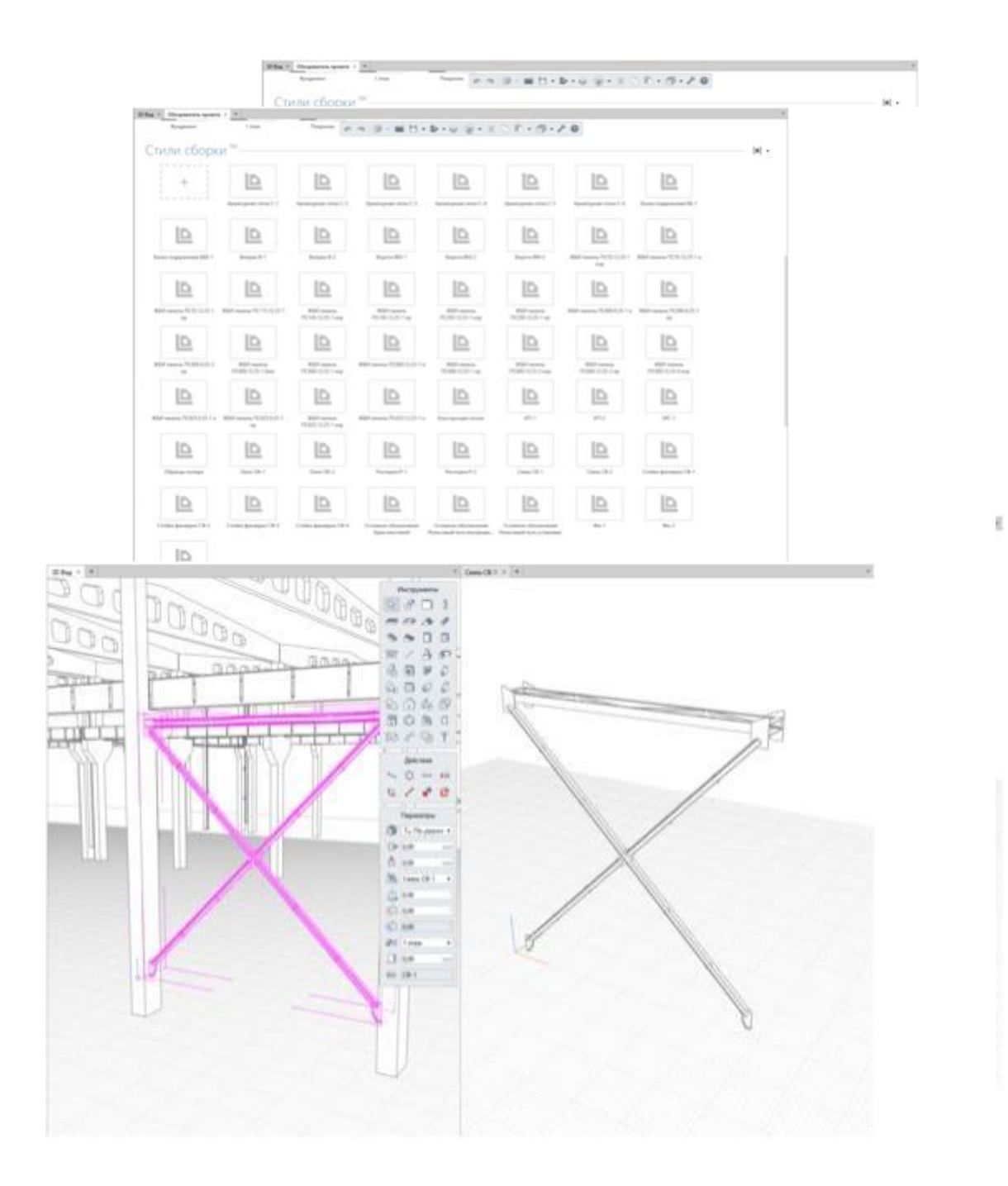

Рис. Связь в 3D Виде (слева) и во вкладке Стиль сборки (справа)

Сборка не подрезает и не вырезает объем из других объектов, поскольку с ними не взаимодействует.

- Сборки имеют свои оси координат.
- Сборки имеют углы поворота, см. пункт [Вращение](https://manual.rengabim.com/povorot_obektov_v_prostranstve.html) объектов.
- В сборку можно добавить другие сборки.

Задачи, решаемые с помощью сборок

Благодаря особенностям сборок с их помощью можно решить следующие задачи:

 объединить объекты в единое изделие — например, объединить элементы фермы стойки, раскосы, узлы и пояса в единую ферму, чтобы сделать маркировку и вынести изделие на чертёж;

- создать отправную марку изделия;
	- добавить углы поворота объекту например, если создать окно в сборке и перенести его в модель, то у окна появятся углы поворота и его можно будет разместить в крыше под наклоном.
- объединить мелкие элементы например, объединить отдельные арматурные стержни усиления части перекрытия в сборку, тогда уменьшится вероятность случайного выбора и удаления мелкого объекта;
- поместить объект в конструктивный элемент модели без уменьшения его объема например, если в сборке создать и заармировать перемычку, а затем разместить её в стене в модели, то объём кладки не уменьшится на объем перемычки и останется в запас;
- снизить нагрузку на систему если поместить в сборку объекты, то в модели они не будут взаимодействовать и система не будет тратить ресурсы на вычисление пересечений.
- увеличить уровень детализации проекта без повышения нагрузки на систему можно используя сборки разной степени наполнения. Например, путём копирования сборки выполните одну простой, вторую усложненной. Используйте разные сборки в модели и в чертеже. В модели упрощенный вариант, в чертеже подробный.

### **ЗАДАНИЯ**

Замоделировать балку с двутавровым сечением 30, уголок 30\*30\*4, трубу

20\*15. Длина балки 7000мм

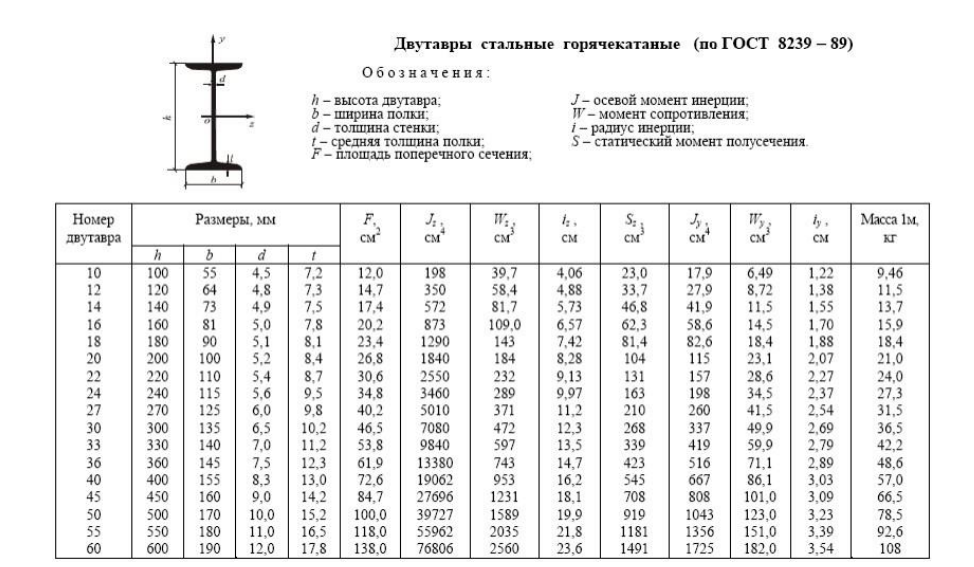

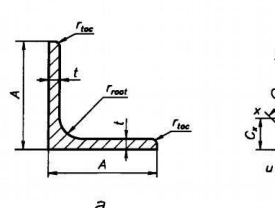

T

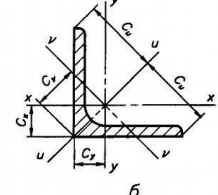

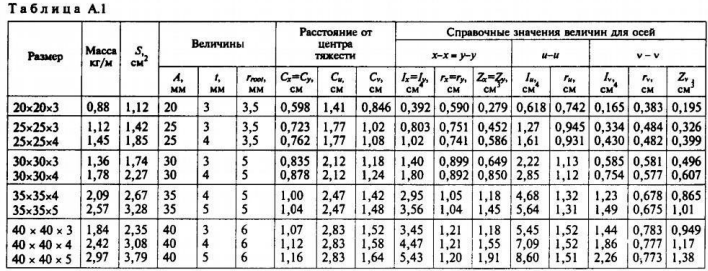

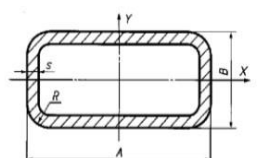

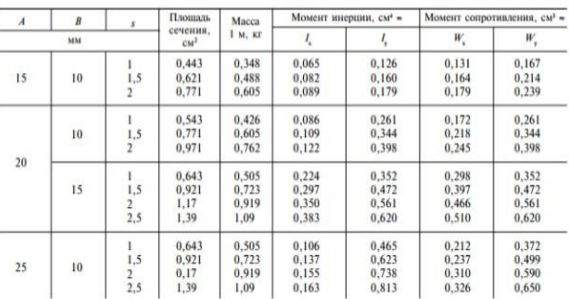

Для этого:

Чтобы смоделировать балки выполните следующие действия:

Сделайте текущим уровень, на котором будете моделировать балки.

 Выберите инструмент **Балка** . Рядом с курсором появится фантомное отображение профиля балки, способа построения, курсор будет указывать на ось балки, например:

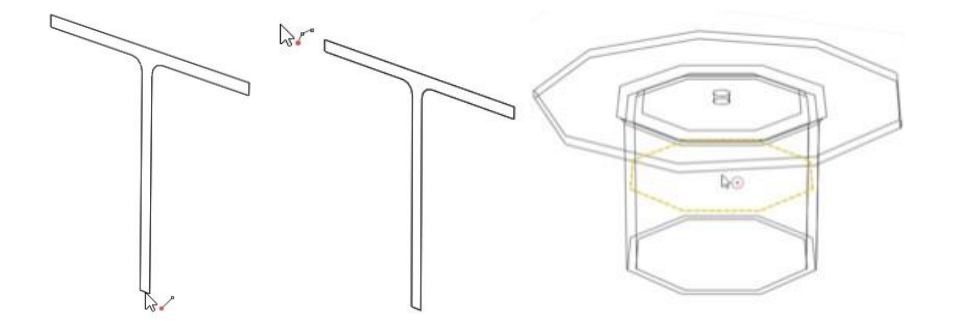

Выберите [способ построения.](https://manual.rengabim.com/panel_sposob_postroeniya.html)

Заполните параметры.

 Укажите левой кнопкой мыши начало построения балки, для привязки к сетке рабочей [плоскости](https://manual.rengabim.com/uroven_i_rabochaya_ploskost.html) нажмите **Shift.**

 Указывайте левой кнопкой мыши следующие точки построения балки. Для точного построения используйте динамические поля ввода и [привязки.](https://manual.rengabim.com/privyazki_v_renga_.html)

 Для окончания построения балки точку окончания балки соедините с базовой линией другой балки или нажмите **Esc**.

При этом инструмент **Балка** будет ещё активным. Чтобы завершить команду нажмите **Выбор объекта** или клавишу **Esc**.

Чтобы изменить балку, выделите её с помощью инструмента **Выбор объекта** и меняйте за [характерные](https://manual.rengabim.com/kak_ispolzovat_kharakternye_tochki_obektov.html) точки.

Наклонные балки

Для моделирования наклонных балок выполняются те же действия, что и для горизонтальных, но при моделировании есть несколько особенностей.

Балка, в отличии от перекрытия, стены, колонны, строится не от плоскости уровня, её можно построить в любом месте пространства 3D Вида и важно, привязывать её к существующим объектам с помощью [привязок.](https://manual.rengabim.com/privyazki_v_renga_.html)

Задать наклон балке можно несколькими способами:

с помощью привязки балки к существующему объекту:

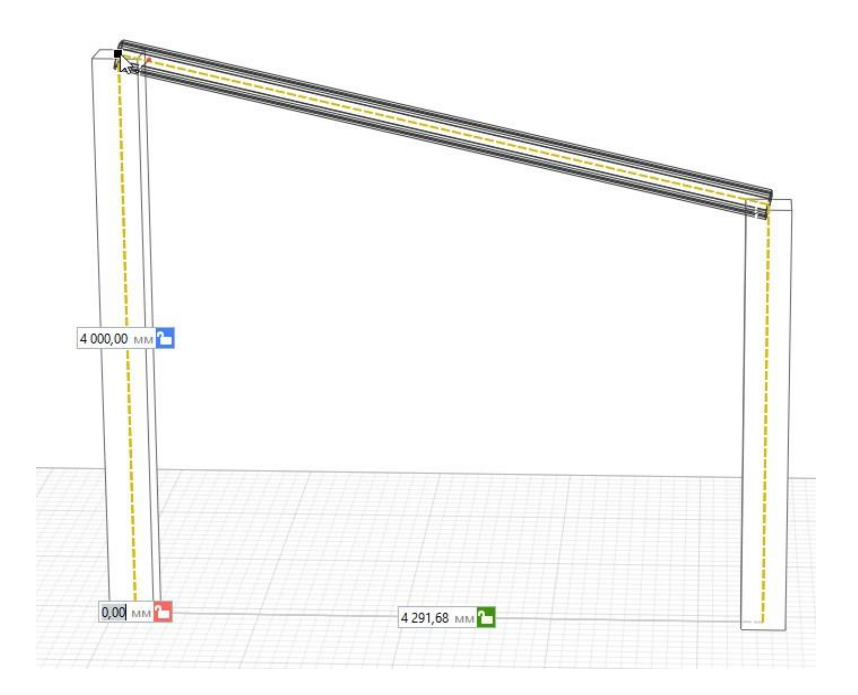

 с помощью ввода высоты в мм в динамическое поле ввода оси Z в [режиме](https://manual.rengabim.com/rezhimy_izmereniya.html) [измерения](https://manual.rengabim.com/rezhimy_izmereniya.html) Кубический и Цилиндрический:

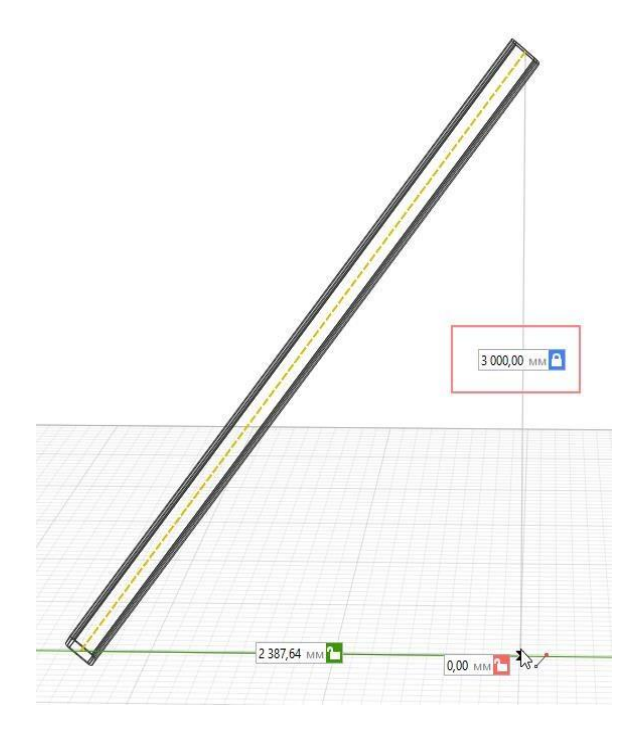

с помощью ввода значения угла наклона в динамическое поле ввода оси Z в [режиме](https://manual.rengabim.com/rezhimy_izmereniya.html) [измерения](https://manual.rengabim.com/rezhimy_izmereniya.html) Сферический:

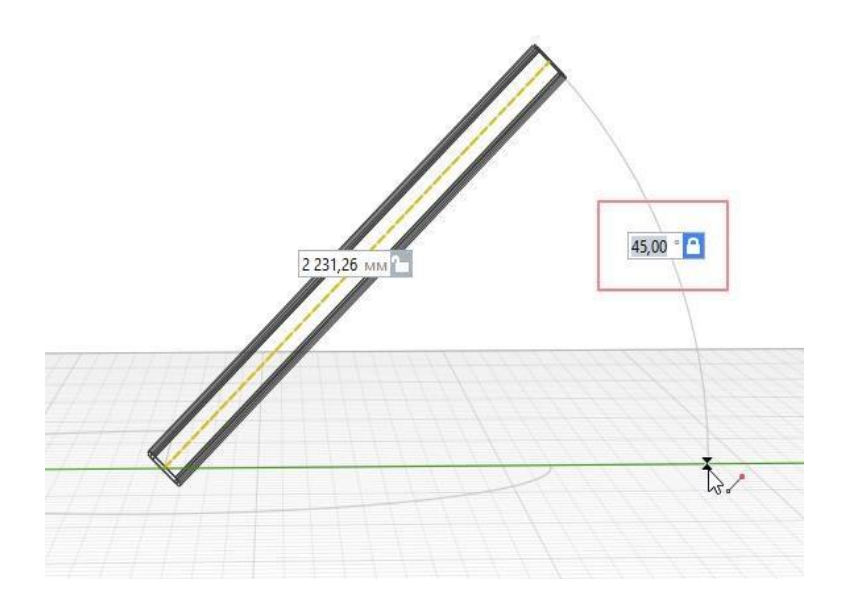

Т.е. выбирайте режим [измерения](https://manual.rengabim.com/rezhimy_izmereniya.html) в зависимости от того, что вам известно — высота, угол наклона или имеется готовый объект в модели.

Стиль балки

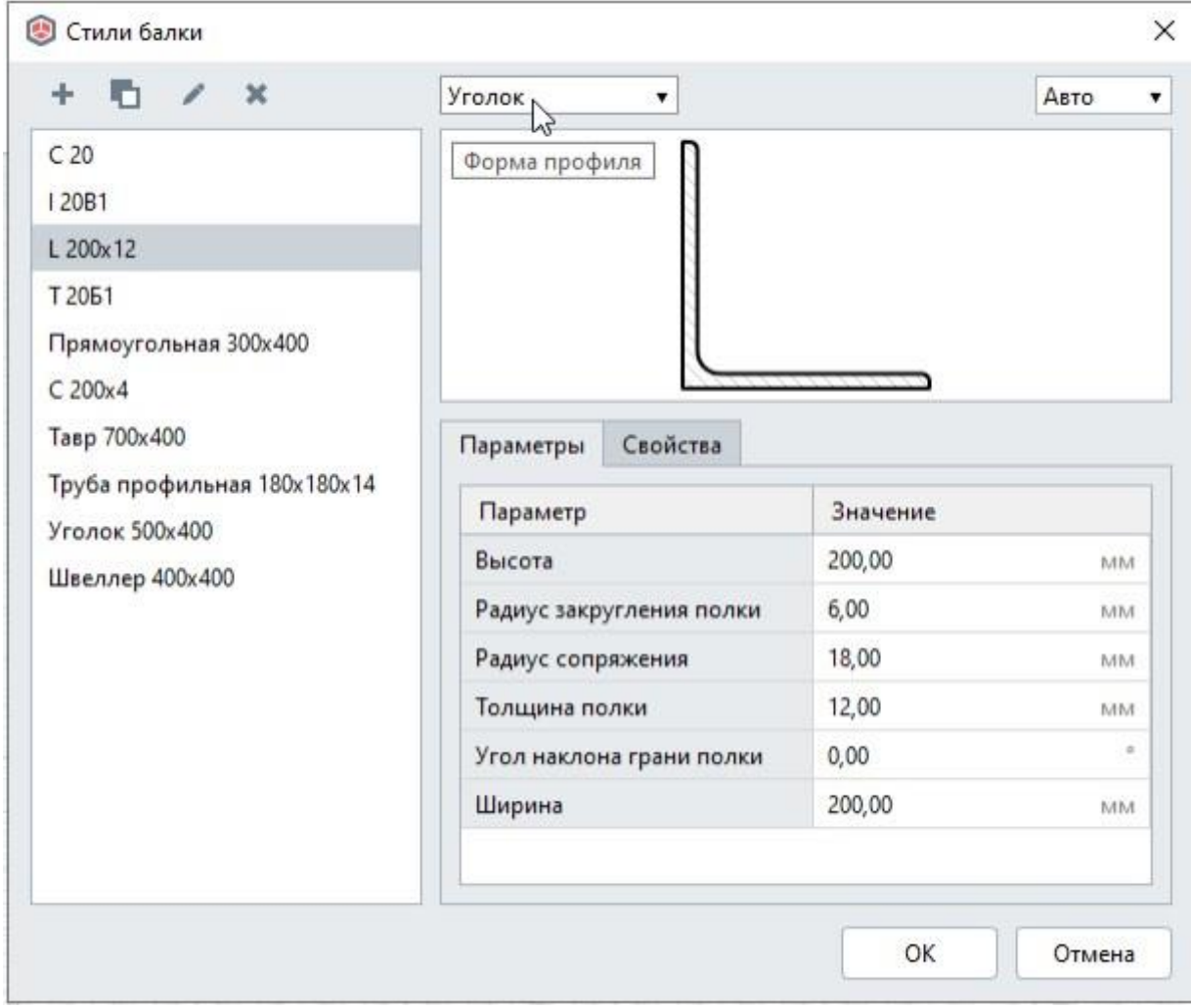

Это же окно можно открыть с [Основной](https://manual.rengabim.com/osnovnaya_panel.html) панели — **Управление стилями** — **Стиль**

### **балки** .

Рассмотрим инструменты окна.

В левой части окна список доступных для выбора стилей. Первоначально здесь отражаются стили, настроенные в шаблоне проекта, идущем в поставке. При создании собственных стилей балки, копировании балок из других проектов, в этом списке будут появляться эти стили. Создавайте и применяйте свои шаблоны. Подробнее рассматриваем в пункте [Шаблоны](https://manual.rengabim.com/shablony_proektov__sozdanie_proekta_po_shablonu.html) [проектов.](https://manual.rengabim.com/shablony_proektov__sozdanie_proekta_po_shablonu.html) Создание проекта по шаблону.

Другой...

Выше списка стилей содержатся следующие инструменты:

Новый стиль балки

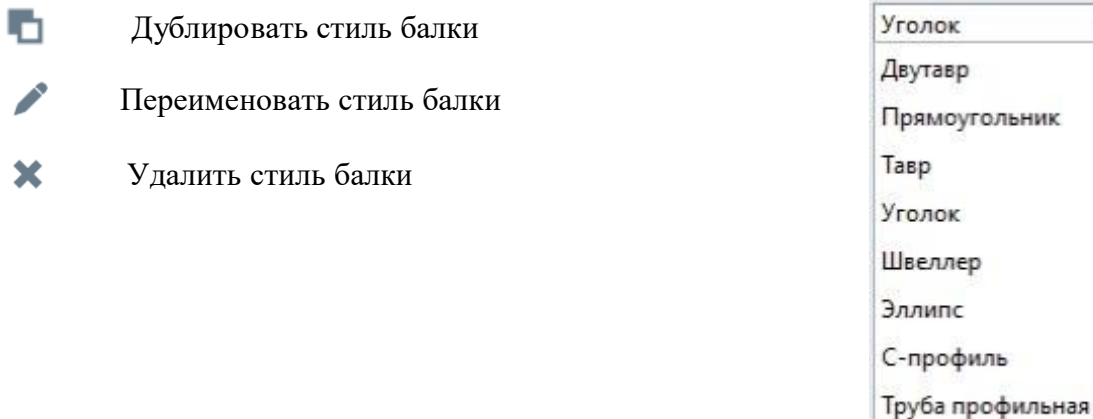

Выбирайте форму профиля при создании нового стиля. Выберите **Другой**, если нужный профиль отсутствует. Тогда вы попадёте в редактор создания форм сечения — [Профиль,](https://manual.rengabim.com/profili__sozdanie_form_sechenij_obektov.html) и сможете создать самостоятельно любую форму сечения балки.

- 2. Создайте сетку осей с расстоянием между осями 3 метра, 7 шагов и 7 пролетов, запроектируйте колонны заданного сечения. Высота колонны 3000 мм. Сечение колонны 300\*500 мм.
- 3. Создайте узел металлической колонны по чертежам в сборке

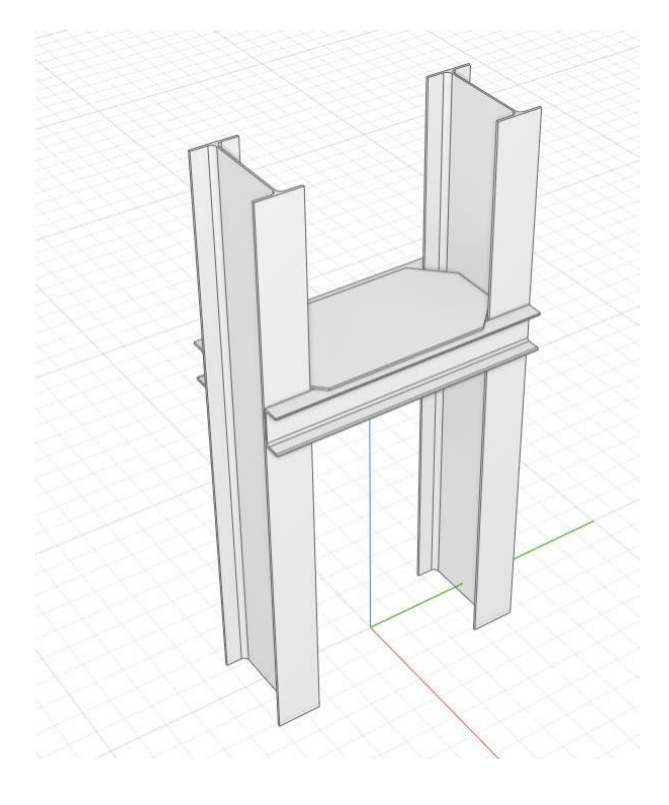

### **Исходные данные:**

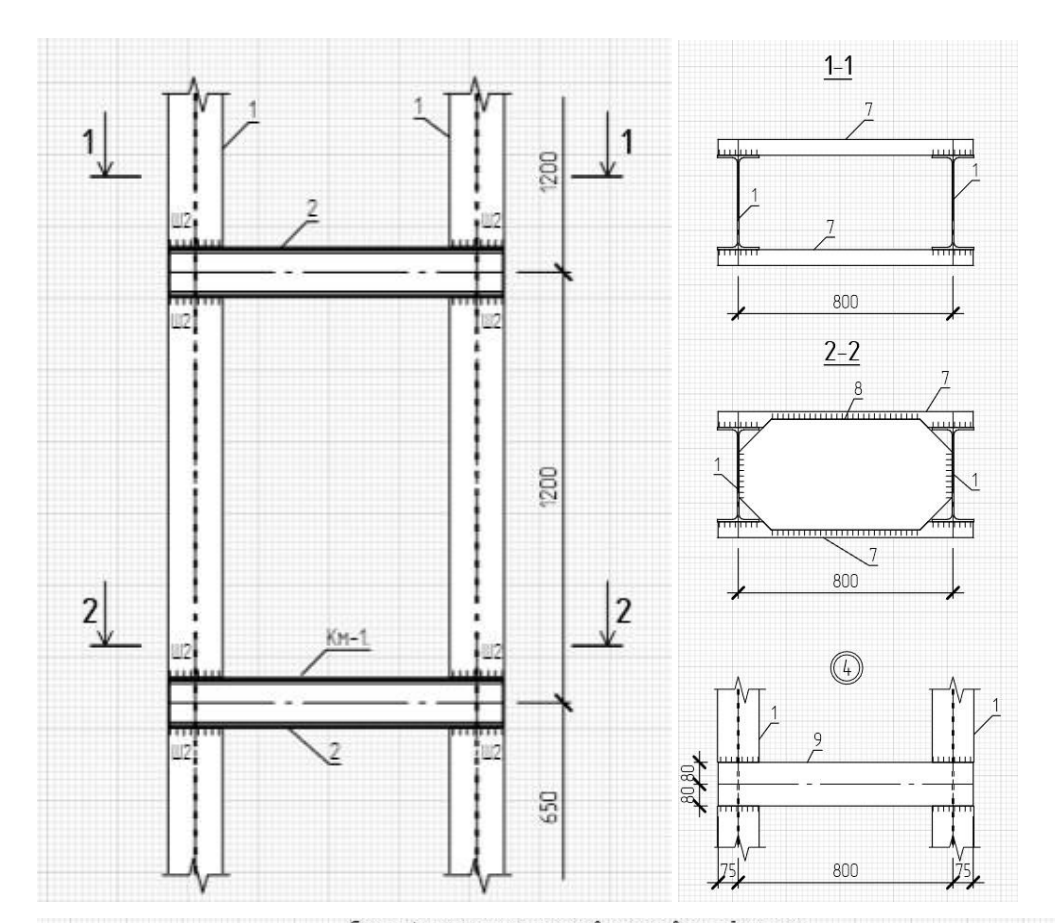

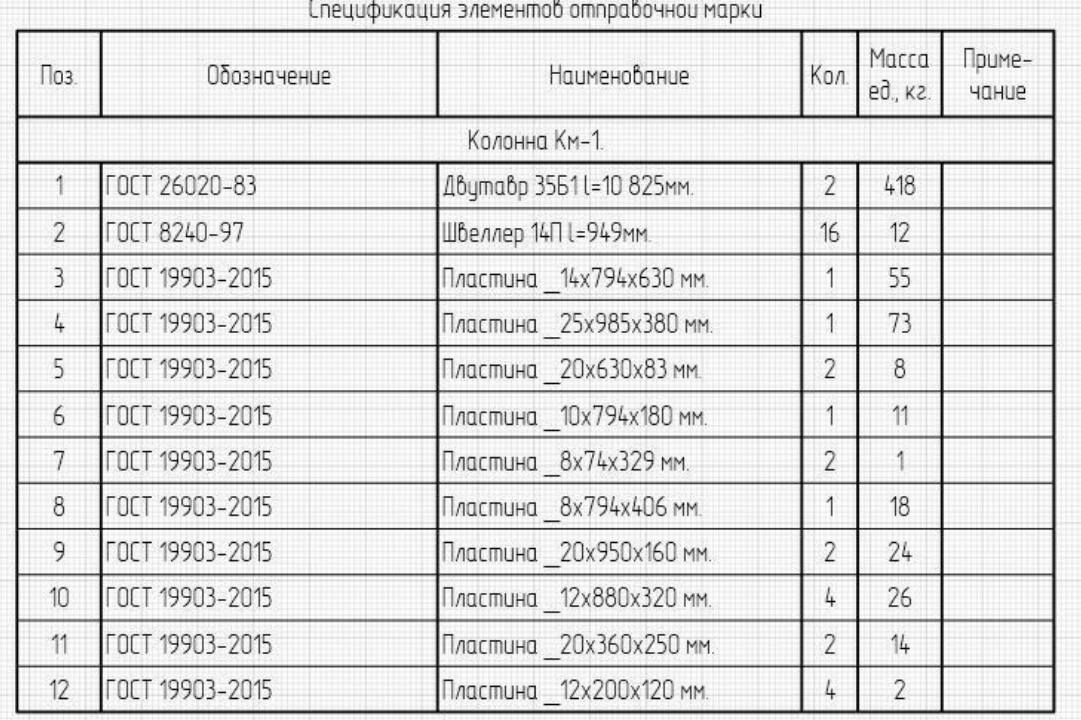

Для этого:

- 1. Откройте [Обозреватель](https://manual.rengabim.com/obozrevatel_proekta.html) проекта.
- 2. Нажмите кнопку **Создать новый стиль сборки**.
- 3. Задайте Имя стиля сборки. Это имя будет отображаться при вставке сборки в 3D Вид

через инструмент Сборка **• на панели [Инструменты.](https://manual.rengabim.com/panel_instrumenty.html)** 

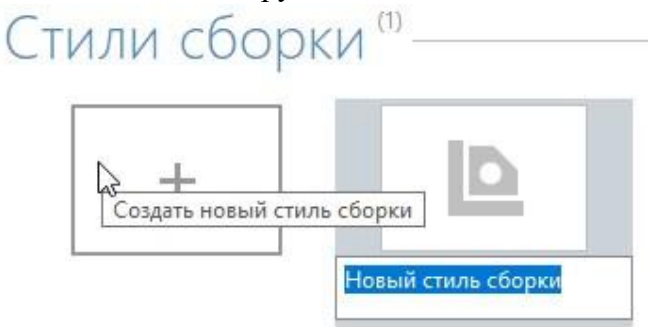

4. Откройте созданный новый стиль сборки двойным щелчком левой кнопки мыши или щелкните правой кнопкой мыши и выберите **Открыть**. Откроется вкладка сборки.

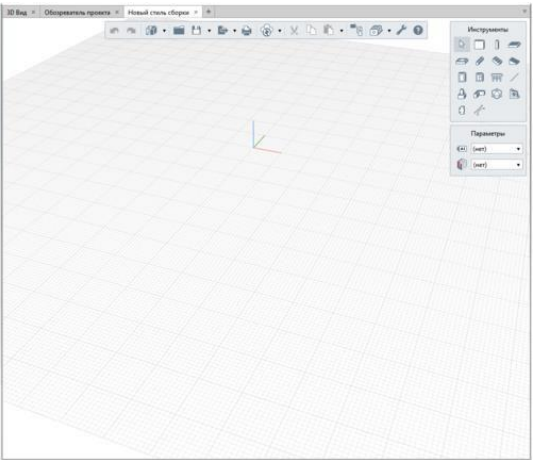

5. Создайте объекты сборки, располагая их в первой четверти рабочей [плоскости](https://manual.rengabim.com/uroven_i_rabochaya_ploskost.html) с привязкой к началу координат с помощью:

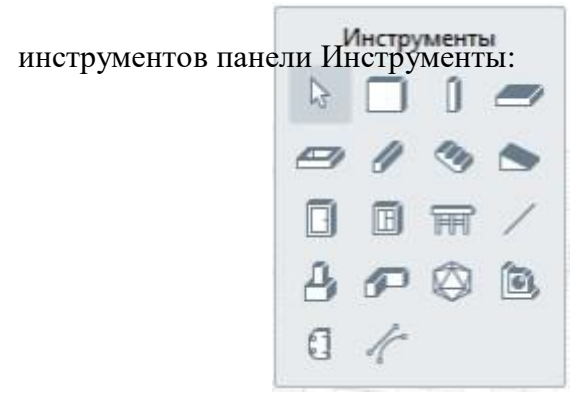

путём вставки скопированного объекта.

При вставке обратите внимание, что набор инструментов вкладки Стиль сборки меньше, чем вкладки 3D Вид, поэтому будут вставлены только те объекты, инструменты

которых доступны во вкладке Стиль сборки. Например, если скопировать стены и текст из 3D Вида в сборку, то стена вставится, а текст нет.

6. Заполните параметры:

**Марка** — если не заполнить этот параметр, то сборку на чертёж вставить не получится.

**Раздел П** определит созданную сборку к выбранному разделу и позволит группировать сборки в [Обозревателе](https://manual.rengabim.com/obozrevatel_proekta.html) проекта по разделам.

7. После построения и заполнения параметров закройте вкладку. Вставка

сборки в 3D Вид или в стиль сборки

Чтобы вставить сборку в модель или в стиль сборки:

1. На панели [Инструменты](https://manual.rengabim.com/panel_instrumenty.html) выберите **Сборка** .

2. В появившейся панели Параметры задайте данные:

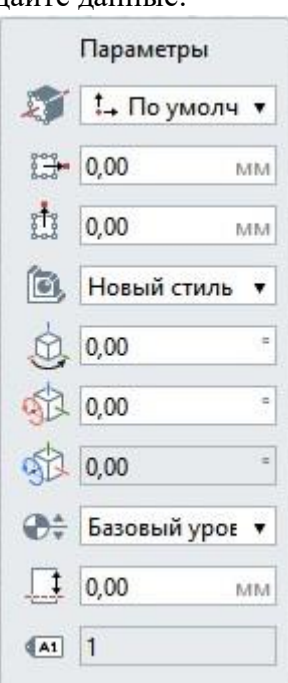

Расположение сборки относительно оси. В раскрывающемся списке для каждого варианта вставки показано, как будет расположен габаритный прямоугольник сборки относительно точки вставки на плане уровня или на 3D виде.

Смещение сборки по горизонтали. Смещение по [оси](https://help.rengabim.com/ru/Content/universal.htm#%D0%92%D1%81%D0%B5) X относительно точки вставки сборки. Может принимать отрицательные значения.

Смещение сборки по вертикали. Смещение по оси Y относительно точки вставки сборки. Может принимать отрицательные значения.

Стиль сборки — в выпадающем списке выберите имя стиля сборки.

Угол прецессии. Задает угол прецессии сборки.

Угол нутации. Задает угол нутации сборки.

Угол собственного вращения. Задает угол собственного вращения сборки.

Уровень. Определяет, на каком уровне находится сборка.

Смещение по вертикали. Определяет смещение сборки по вертикали относительно точки вставки.

Марка. Отображается значение, заданное при формировании стиля сборки.

Параметры можно изменять как в процессе построения, так и при редактировании объекта. Нажмите Enter, чтобы зафиксировать значения параметров.

Работа с углами поворота — прецессии, нутации и собственного вращения, описана в пункте Поворот объектов в пространстве.

3. Зафиксируйте положение сборки в модели щелчком левой кнопки мыши.

При попытке вставки в сборку той же сборки указатель мыши отобразится

следующим образом:

Чтобы изменить сборку, выделите её с помощью инструмента Выбор объекта

Чтобы открыть стиль сборки для просмотра и редактирования:

1. В модели щёлкните по сборке правой кнопкой мыши. 2. В

контекстном меню выберите Открыть.

3. Редактируйте стиль сборки в новом окне.

После изменения/удаления стилей сборки, все сборки, в которых использованы эти стили, будут изменены безвозвратно.

Чтобы преобразовать выбранную сборку в отдельные объекты, примените действие Разрушить сборку.

Если у сборки задан Угол нутации, действие Разрушить сборку будет недоступно.

### Критерии оценки:

Опенка «отлично» выставляется, если все задания выполнено

полностью самостоятельно и полностью соответствует поставленной задаче. Студент изобразил блок-схему выполнения алгоритма, программа написано верно, студент ответил на все контрольные вопросы.

Оценка «хорошо» выставляется, если задание выполнено полностью самостоятельно и полностью соответствует поставленной задаче, но при этом допущены несущественные неточности, устраненные без помощи преподавателя. Студент изобразил блоксхему выполнения алгоритма, программа написано верно, студент ответил на все контрольные вопросы.

Оценка «удовлетворительно» выставляется, если задание выполнено не в полном объеме или не полностью соответствует поставленной задаче, при этом могут быть допущены несущественные неточности, устраненные помощью  $\mathbf{c}$ преподавателя. Студент изобразил блок-схему выполнения алгоритма, но не совсем верную, программа написано с частичными ошибками, студент ответил частично на 5 контрольных вопроса.

Оценка «неудовлетворительно» выставляется, если задание не выполнено и полностью не соответствует поставленной задаче, допущены существенные неточности, которые обучающийся не может устранить.

### **Задание 2: Тема: «Получение рабочей документации. Формирование аннотаций,**

### **спецификаций, чертежей. Размещение на листах.»**

### **Текст задания:**

В Renga, оформление проектной документации – компоновка, аннотирование, доработка чертежа с помощью инструментов чертежа – происходит в пространстве чертежа. Чертежи в Renga формируются на основе модели.

На лист чертёжа можно автоматизированно вынести:

двухмерные виды модели — разрезы, фасады, планы;

 трёхмерные виды модели — изометрию и диметрию видов модели, в т.ч. аксонометрические схемы инженерных систем.

- отдельные объекты модели, которым присвоена марка;
	- [спецификации;](https://manual.rengabim.com/spetsifikatsii.html)
		- [легенды;](https://manual.rengabim.com/legendy.html)
		- [таблицы.](https://manual.rengabim.com/tablitsy.html)

На листе чертежа самостоятельно с помощью инструментов чертежа — линии, штриховки, можно создать чертежи, не связанные с моделью.

Чертежи создаются и хранятся в [Обозревателе](https://manual.rengabim.com/obozrevatel_proekta.html) проекта в группе Чертежи.

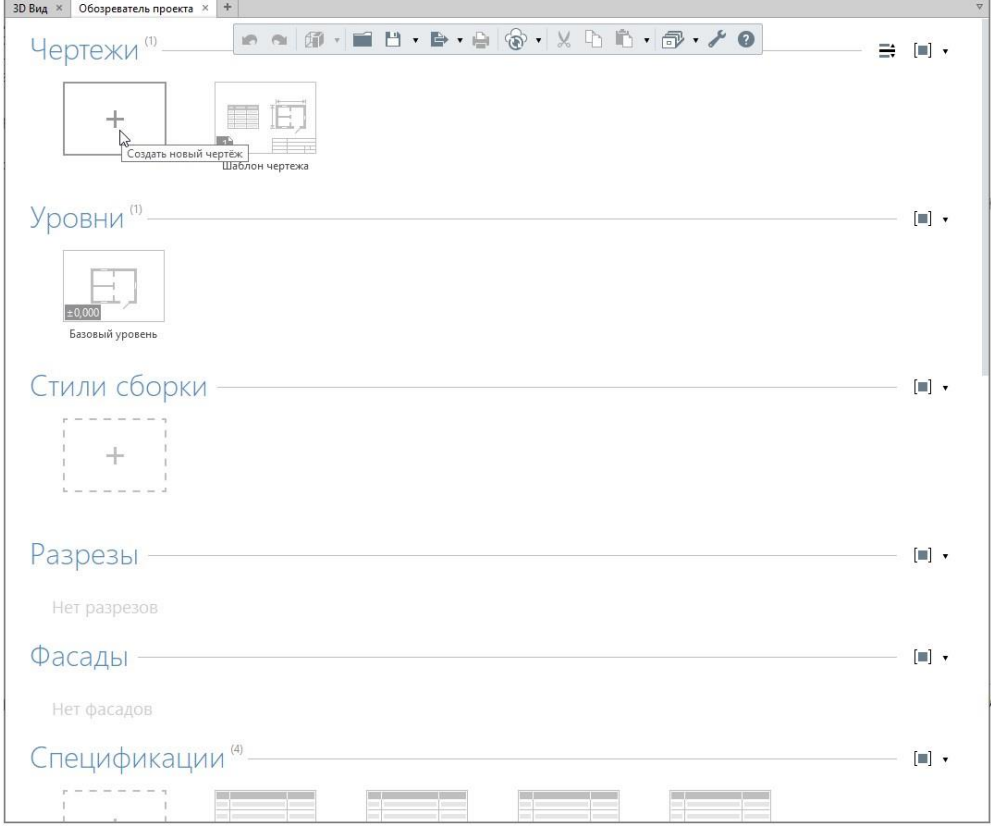

Каждый чертёж открывается в отдельной вкладке. Имя вкладки соответствует имени чертежа, присвоенному в [Обозревателе](https://manual.rengabim.com/obozrevatel_proekta.html) проекта.

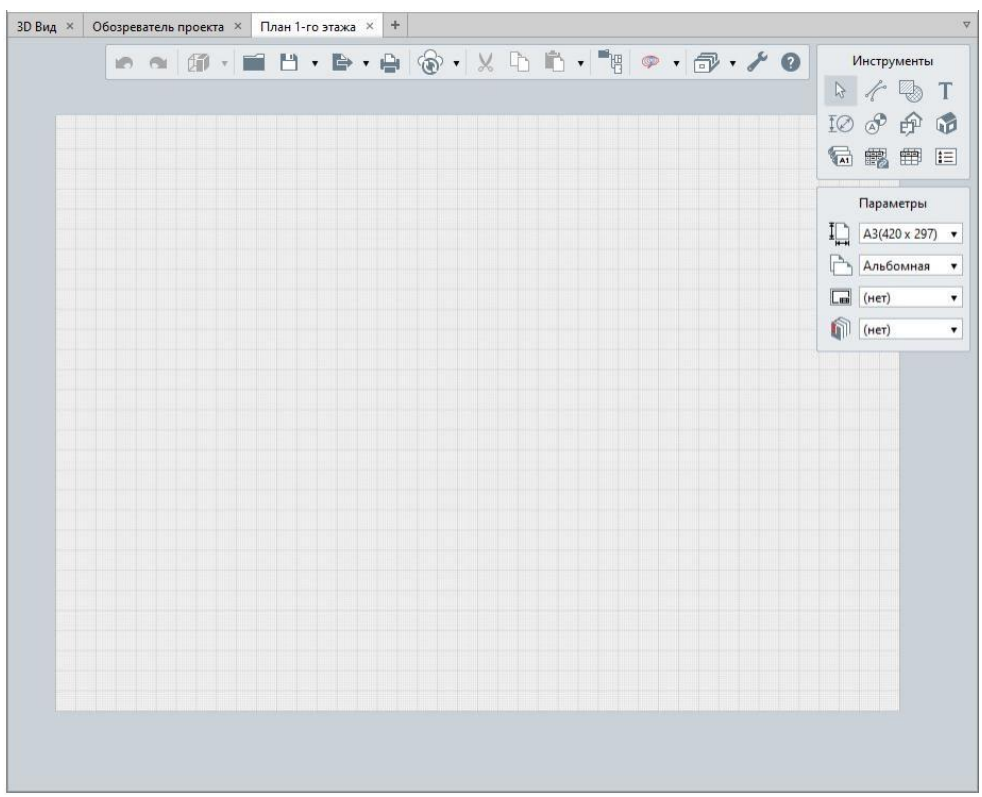

Во вкладке чертежа 2 панели.

Панель [Инструменты](https://manual.rengabim.com/instrumenty_chertezha.html) предназначена для выбора объектов и наполнения чертежа. Панель [Параметры](https://manual.rengabim.com/parametry_lista_chertezha.html) — для оформления листа чертежа.

Панель **Инструменты чертежа** содержит набор инструментов для наполнения листа чертежа. Если подвести указатель мыши к иконке инструмента и задержать его на пару секунд, то Renga подскажет его название.

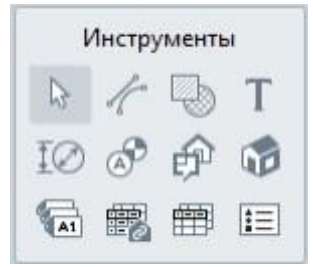

Выбор объекта

[Линия](https://manual.rengabim.com/liniya.html) — позволяет создавать на чертеже линии

[Штриховка](https://manual.rengabim.com/shtrikhovka.html) — позволяет создавать на чертеже штриховки и заливки

[Текст](https://manual.rengabim.com/tekst.html) — позволяет вставлять на чертёж текст.

[Размер](https://manual.rengabim.com/razmer.html) — позволяет проставлять на чертеже размеры

[Обозначения](https://manual.rengabim.com/oboznacheniya.html) — это инструменты, которые позволяют создавать на чертежах:

- $\overline{O_{\text{CL}}}$  $\overline{\odot}$
- Разрез  $\mathbb{D}$ ,
- 
- Маркер ,

### Выносная надпись  $\overline{1}$ .

[Вид](https://manual.rengabim.com/vid.html) — позволяет вставлять планы уровней, фасады, разрезы в чертёж в заданном масштабе.

[Аксонометрический](https://manual.rengabim.com/aksonometricheskij_vid.html) вид — позволяет вставить в чертёж аксонометрическую проекцию 3D модели.

Спецификация — позволяет вставить на чертёж спецификацию, созданную в редакторе [Спецификации.](https://manual.rengabim.com/spetsifikatsii.html)

Таблица — позволяет вставить на чертёж таблицу, созданную в редакторе [Таблицы.](https://manual.rengabim.com/tablitsy.html)

Легенда — позволяет вставить на чертёж спецификацию по виду, созданную в редакторе Стили [легенды.](https://manual.rengabim.com/legendy.html)

#### **Параметры листа чертежа**

Панель Параметры доступна только в режиме выбора объектов при условии, что ни один элемент не выбран.

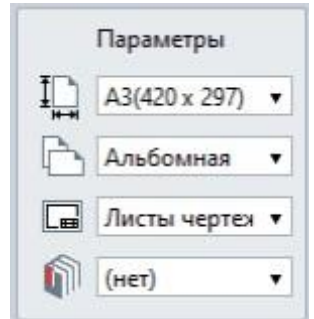

Рассмотрим подробнее параметры оформления чертежа.

### Параметр **Формат листа**

Формат листа по умолчанию – A3 (420 х 297), однако лист не ограничивает пространство чертежа. Вы можете чертить за пределами листа, но лист определяет область печати. Размер ячейки на листе 1 х 1 мм.

Чтобы изменить размер листа, нажмите на параметр и выберите из списка нужный формат. При первом открытии Renga предложит следующие форматы:

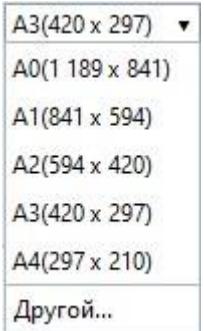

Чтобы создать новый формат листа, нажмите *Другой*, появится окно **Новый формат листа**:

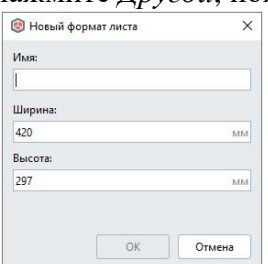

Задайте *Имя*, *Ширину* и *Высоту* листа в миллиметрах и нажмите ОК для сохранения.

Параметр **Ориентация листа** — позволяет выбрать из списка *Альбомную* или *Книжную* ориентацию.

Параметр **Стиль оформления** — позволяет автоматически создать оформление листа. В списке изначально доступны следующие стили:

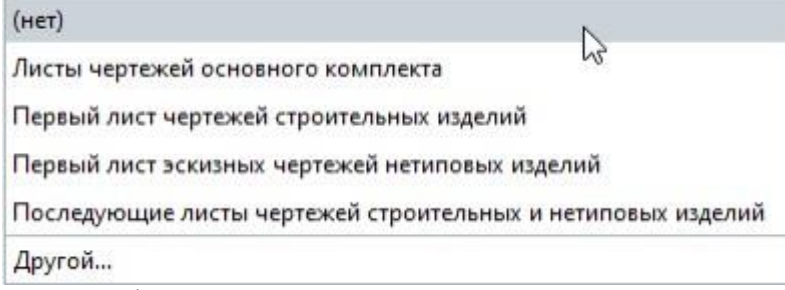

При назначении стиля оформления на листе чертежа появляется рамка, основная и дополнительная надпись. Пример:

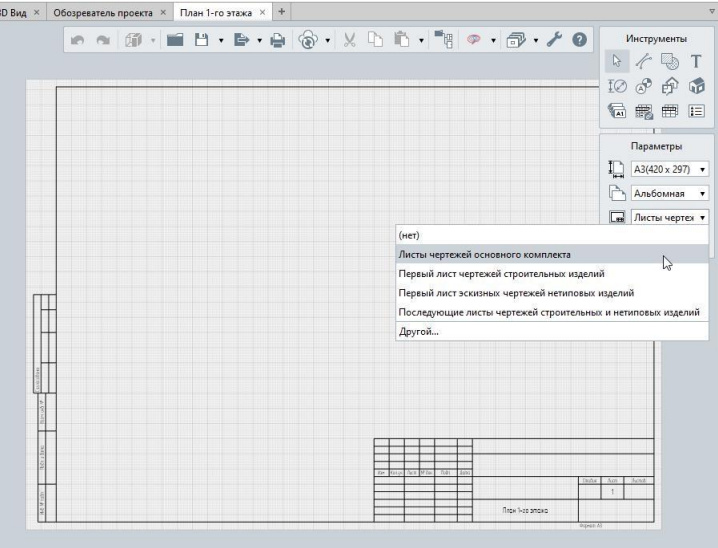

Щёлкнув на надпись левой кнопкой мыши, появится увеличенная надпись, доступная для редактирования.

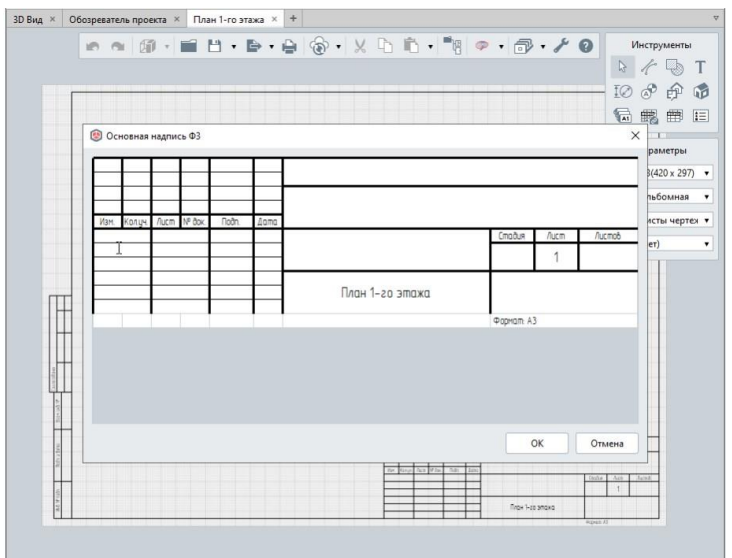

Часть формы надписи, которая идёт в шаблоне по умолчанию собирается автоматически из [информации](https://manual.rengabim.com/dobavlenie_informatsii_o_proekte.html) о проекте и для редактирования не доступна.

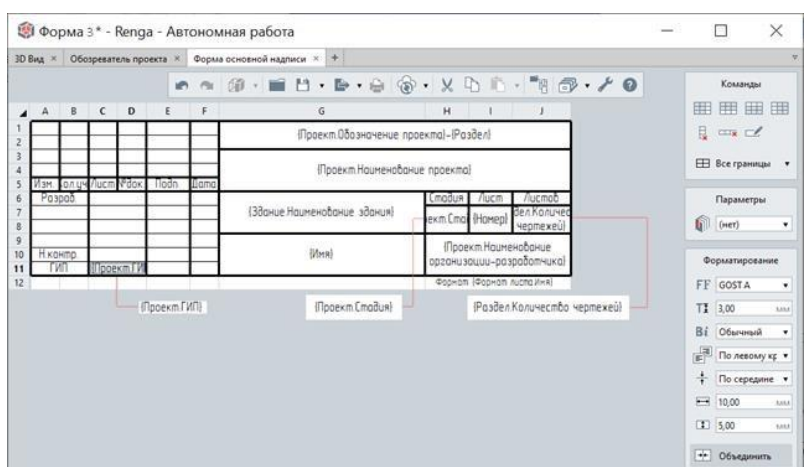

Вы можете самостоятельно настроить любую форму с помощью [Таблиц](https://manual.rengabim.com/tablitsy.html) Renga. Подробнее разберём в пункте Формы для [оформления](https://manual.rengabim.com/formy_dlya_oformleniya_chertezhej.html) чертежей.

Чтобы изменить или создать свой стиль, откройте окно **Стили оформления**, нажав на *Другой* в списке, или с [Основной панели](https://manual.rengabim.com/osnovnaya_panel.html) **Оформление** — **Стили оформления** .

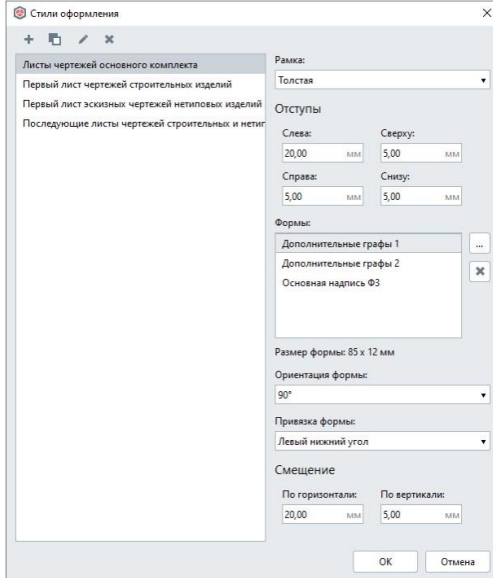

В стилях оформления можно добавить рамку, [формы.](https://manual.rengabim.com/formy_dlya_oformleniya_chertezhej.html)

Параметр **Раздел** — позволяет определить лист чертежа к Разделу. Выберите из списка нужный раздел или нажмите *Другой*, чтобы попасть в редактор **Разделы**, в котором можно создать новый раздел.

Открыть редактор также можно на [Основной панели](https://manual.rengabim.com/osnovnaya_panel.html) **Оформление** — **Разделы** .

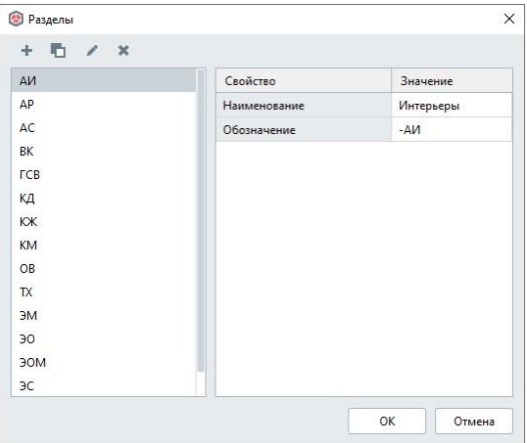

Присвоить раздел чертежу можно и в [Обозревателе](https://manual.rengabim.com/obozrevatel_proekta.html) проекта, щёлкнув на иконку чертежа правой кнопкой мыши:

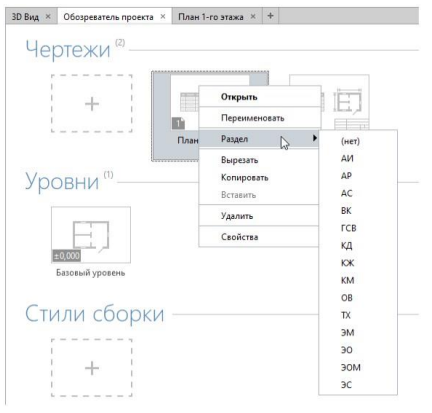

### **Создание ведомостей и спецификаций**

Спецификации — неотъемлемая часть проектной и рабочей документации. Существует множество различных спецификаций, их главная задача — предоставить достоверные данные об объекте строительства.

Спецификации в Renga — это одно из представлений модели, вам нужно только указать, какие данные необходимо отразить и делается это по одному принципу для разных типов спецификаций.

В Renga несколько инструментов для создания ведомостей, спецификаций и таблиц.

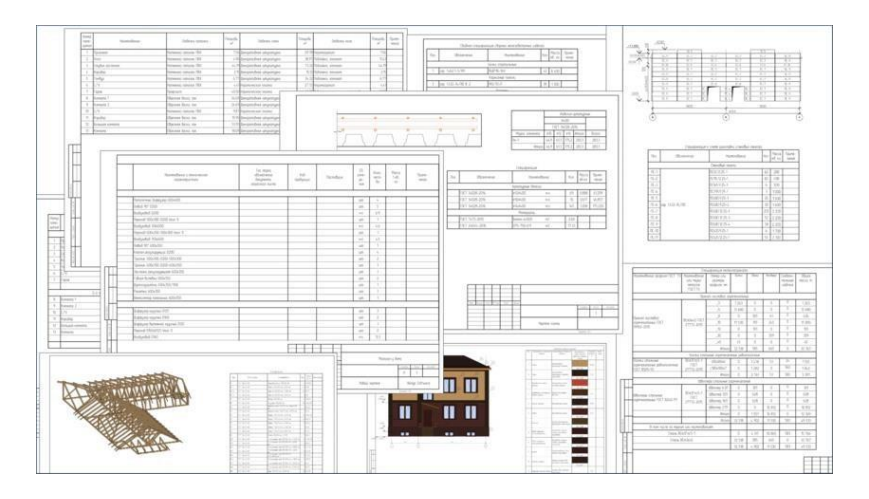

### **Спецификации**

Создание спецификации осуществляется с помощью панели Команды.

Вставить графу справа.

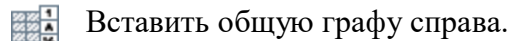

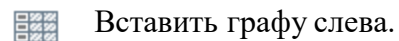

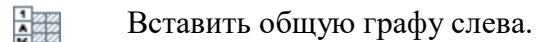

- Редактировать графу.
- Удалить графу.

 Выделить в модели. Отображает выделенный в спецификации объект на вкладке 3D вид.

Чтобы создать новую спецификацию:

1. Откройте [Обозреватель](https://manual.rengabim.com/obozrevatel_proekta.html) проекта .

2. Нажмите кнопку **Создать новую спецификацию**.

3. Задайте название спецификации.

Формирование спецификации. Добавление графы

Формирование спецификации осуществляется с помощью команд добавления граф, которые автоматически заполняются выбранными данными.

Чтобы добавить в спецификацию графу:

1. На панели Команды выберите команду вставки графы, например, **Вставить графу справа** .

2. В появившемся окне выберите Тип объекта, для которого составляется спецификация. 3.

Выберите параметр, расчётную характеристику, свойство или уникальный идентификатор для данного типа объекта, значения которого будут отображаться в спецификации.

4. В правой части окна задайте заголовок графы, а также свойства отображения данных в графе.

5. Нажмите **OK**.

Добавление общей графы для нескольких объектов

Если спецификацию нужно создать для двух и более типов объектов (например, для [окон](https://manual.rengabim.com/okna_i_vitrazhi.html) и [дверей\),](https://manual.rengabim.com/okna_i_vitrazhi.html) то при формировании спецификации необходимо выбирать общие для этих типов объектов параметры и свойства (например, уровень, марка, тип).

Чтобы добавить графу, заполняемую значениями параметров или свойств двух и более типов объектов:

1. На панели Команды выберите команду вставки графы, например, **Вставить графу**

**справа** .

2. В появившемся окне выберите из раскрывающегося списка один из Типов объектов, для которых составляется спецификация.

3. Выберите параметр, расчетную характеристику, свойство или уникальный идентификатор, значения которого будут отображаться в спецификации.

4. Если выбранным свойством обладают несколько типов объектов, в правой части окна отметьте галочками, какие еще типы объектов необходимо специфицировать.

5. Заполните остальные свойства.

6. Нажмите **OK**.

Добавление общей графы для нескольких объектов с возможностью задать отдельное свойство для каждого объекта

В одной графе вы можете отобразить свойства для нескольких типов объектов. Например, в спецификации *Материалы стен и колонн*, в одной и той же графе вы можете отобразить [многослойный материал](https://manual.rengabim.com/sozdanie_mnogoslojnykh_materialov.html) для стен и [материал](https://manual.rengabim.com/sozdanie_materialov.html) для колонн.

Чтобы добавить графу для нескольких объектов и настроить для каждого объекта отображаемое свойство, выполните следующие шаги:

1. На панели Команды выберите команду вставки общей графы, например, **Вставить**

### **общую графу справа** .

2. В верхней части окна задайте заголовок графы, а также настройки отображения данных в графе.

3. Далее, в окне Специфицировать отметьте типы объектов, свойства которых вы хотите видеть в графе.

4. Справа от каждого выбранного Типа объекта выберите значение из раскрывающегося списка.

5. Нажмите **OK**. Добавление нескольких граф Чтобы добавить сразу несколько граф:

1. Выберите команду вставки графы, например, **Вставить графу справа** .

2. В появившемся окне выберите из раскрывающегося списка один из Типов объектов, для которых составляется спецификация.

3. Зажмите клавишу CTRL, выберите свойства, значения которых будут отображаться в спецификации.

4. В правой части окна задайте доступные свойства отображения данных в графе и отметьте галочками, какие еще типы объектов необходимо специфицировать.

5. Нажмите **OK**.

Редактирование графы Чтобы отредактировать графу:

1. Выделите графу.

2. На панели Команды, выберите команду **Редактировать графу** .

3. Измените свойства графы.

4. Нажмите **OK**.

Удаление графы Чтобы удалить графу:

1. Выделите графу.

2. Выберите команду **Удалить графу** .

3. Нажмите **OK**.

Оформление спецификации

Оформление спецификации осуществляется с помощью панели **Параметры**:

Граница строк.

Граница граф.

Внешняя граница. Определяет внешние границы заголовочной строки спецификации, а также внешние границы области значений спецификации.

 Фильтр. Позволяет составить спецификацию только для тех объектов модели, которые соответствуют заданным критериям.

Раздел.

Текущее представление спецификации. Позволяет управлять отображением наименования спецификации и заголовков граф, а также указать, нужно ли объединять одинаковые записи в одну строку и отображать содержимое [сборок.](https://manual.rengabim.com/sborki.html)

Группировка элементов в спецификации. Позволяет сгруппировать данные спецификации по выбранной графе, т.о. значения этой графы преобразуются в заголовки групп.

 Сортировка элементов в спецификации. Позволяет отсортировать данные спецификации по убыванию или возрастанию по выбранной графе.

Заголовок спецификации границами не обрамляется. Назначить параметры границ только одной строке или графе спецификации нельзя.

Форматирование заголовков, граф и итоговой строки спецификации осуществляется с помощью панели **Форматирование**:

Семейство шрифтов.

- Т**І** Размер шрифта.
- Ві Начертание.
- $\mathbb{F}$  Горизонтальное выравнивание.
- $\frac{1}{\pm}$  Вертикальное выравнивание.
- Ширина графы.
- Высота строки.

Вставка спецификации в чертёж

Чтобы вставить созданную спецификацию в чертёж:

- 1. В [Обозревателе](https://manual.rengabim.com/obozrevatel_proekta.html) проекта откройте чертёж, в который нужно вставить спецификацию.
- 2. На панели Инструменты выберите инструмент **Спецификация** .
- 3. На панели **Параметры** выберите из списка спецификацию.

4. Укажите точку вставки спецификации на чертеже. **Вид**

Инструмент **Вид** — основной инструмент чертежа. Он предназначен для получения чертежей уровней, фасадов и разрезов, созданных в модели. Он позволяет вставлять виды в чертёж в заданном масштабе.

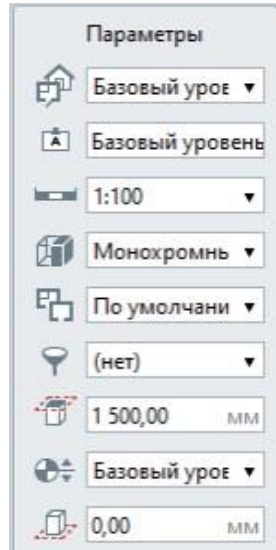

### Параметры вида:

Вид. Список существующих в проекте уровней, фасадов, разрезов.

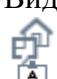

Имя вида.

Масштаб.

Визуальный стиль позволяет отобразить вид в одном из стилей:

 **Каркас**. Вид отображается со всеми линиями, но без поверхностей. Отображается армирование объектов.

 **Монохромный**. Вид отображается со всеми линиями и поверхностями в черно-белых тонах. Цвета линий и штриховок соответствуют заданным при создании или в редакторе материалов.

 **Цветной**. Вид отображается в цвете. Цвет и штриховка объекта зависит от материала, назначенного объекту. Если материал объекта не назначен, то отображается предустановленный цвет.

 **Текстурированный**. На поверхностях объектов отображаются текстуры, которые назначены материалам. Если текстуры не назначены, то объекты отображаются как в цветном визуальном стиле, но без штриховки.

Подробнее рассмотрено в пункте [Основная](https://manual.rengabim.com/osnovnaya_panel.html) панель.

 Стиль отображения. Позволяет отобразить на чертеже только определенный набор объектов, из тех, которые есть в модели. Вы можете настроить отображение объектов в каждом стиле по-разному.

 [Фильтр.](https://manual.rengabim.com/sozdanie_filtrov.html) Позволяет отобразить только те объекты модели, которые соответствуют заданным критериям.

 Смещение плоскости сечения. Доступно только для вида уровня. Определяет высотную отметку плоскости сечения относительно текущего уровня.

 Уровень глубины видимости. Доступен только для вида Уровня. Определяет уровень, на котором расположена плоскость глубины видимости.

Смещение плоскости глубины видимости. Доступно для видов Уровня и Разреза.

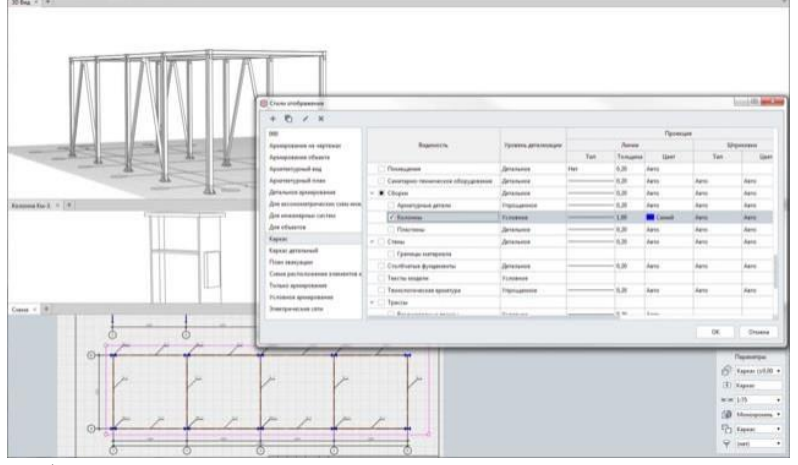

Настройка стиля отображения

Обязательно применяйте к виду стиль отображения, чтобы он был именно таким, как нужно вам.

Ещё один параметр — *Фильтр*. Например, если в вашем проекте использованы металлические и железобетонные конструкции, а на чертеж нужно вынести только металлические.

Параметры *Смещение плоскости сечения*, *Уровень глубины видимости* и *Смещение плоскости глубины видимости* позволяют настроить область видимости для вида.

Перечисленные параметры позволяют из одного уровня или разреза получать различные чертежи для получения документации по разным разделам проектирования.

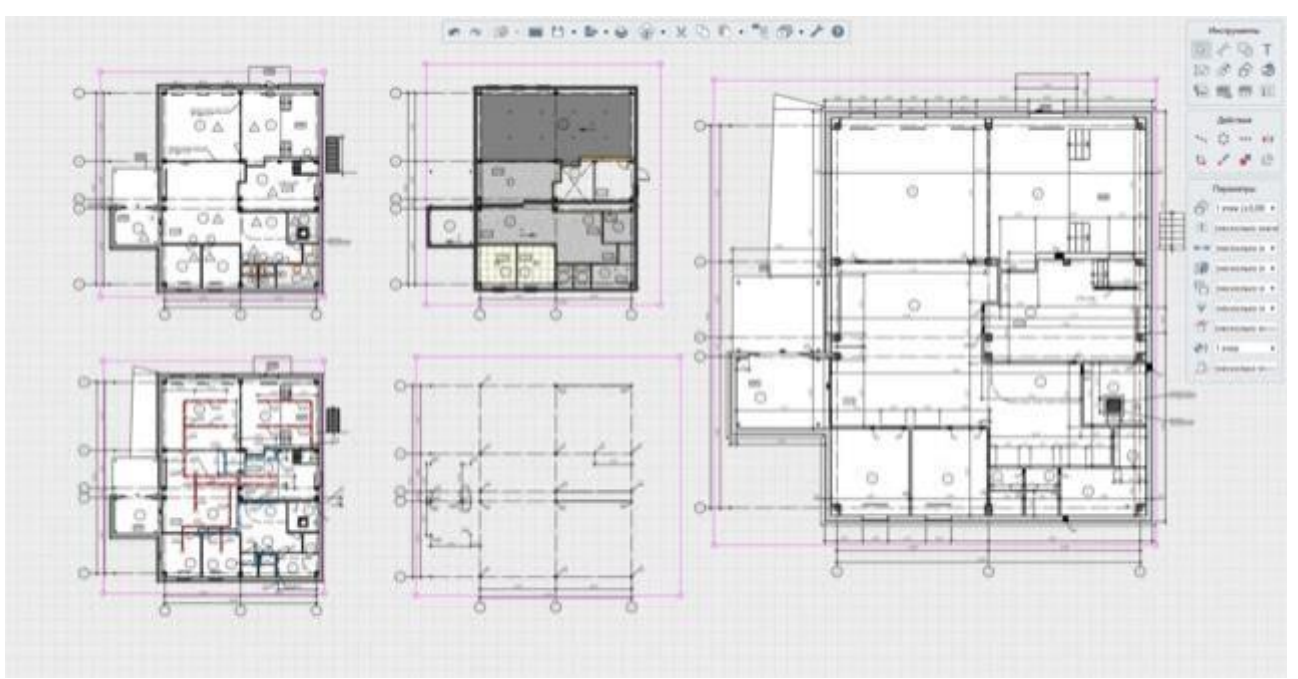

### Разные чертежи из одного уровня

Параметры можно изменять как в процессе построения, так и при редактировании вида. Чтобы вставить вид:

- 1. При оформлении чертежа выберите инструмент **Вид** .
- 2. На панели Параметры из списка выберите Вид.
- 3. Задайте Имя вида.
- 4. Выберите масштаб.
- 5. Выберите Визуальный стиль и Стиль отображения, в котором должен быть отображен вид.
- 6. При необходимости задайте фильтр.
- 7. Определите область видимости вида.
- 8. Укажите точку вставки вида на чертеже.
- Для того чтобы изменить вид, выделите его с помощью инструмента **Выбор объекта**.

### **Задание:**

1. Создайте новый чертеж

Для этого:

- 1. Откройте Обозреватель проекта;
- 2. Нажмите кнопку Создать новый чертёж; 3.

Задайте название чертежа.

Чтобы открыть созданный чертёж в [Обозревателе](https://manual.rengabim.com/obozrevatel_proekta.html) проекта, дважды щёлкните по его миниатюре левой кнопкой мыши.

- 2. Вынесите на вид план 1 этажа.
- 3. Расставьте размеры, обозначения и помещения
- 4. Вынесите спецификацию «Экспликация помещений» 5.

Создайте и оформите план крыши

#### **Критерии оценки:**

Оценка «**отлично**» выставляется, если задание выполнено полностью самостоятельно и

полностью соответствует поставленной задаче. Студент изобразил блок-схему

выполнения алгоритма, программа написано верно, студент ответил на все 5 контрольных вопросов.

Оценка «**хорошо**» выставляется, если задание выполнено полностью самостоятельно и полностью соответствует поставленной задаче, но при этом допущены несущественные неточности, устраненные без помощи преподавателя. Студент изобразил блок-схему выполнения алгоритма, программа написано верно, студент ответил на все 4 контрольных вопроса.

Оценка «**удовлетворительно**» выставляется, если задание выполнено не в полном объеме или не полностью соответствует поставленной задаче, при этом могут быть допущены несущественные неточности, устраненные с помощью преподавателя. Студент изобразил блок-схему выполнения алгоритма, но не совсем верную, программа написано с частичными ошибками, студент ответил на все 3 контрольных вопроса.

Оценка «**неудовлетворительно**» выставляется, если задание не выполнено и полностью не соответствует поставленной задаче, допущены существенные неточности, которые обучающийся не может устранить.

### **ВОПРОСЫ ДЛЯ ПРОМЕЖУТОЧНОЙ АТТЕСТАЦИИ- ЭКЗАМЕН**

1. На каких видах модели нельзя создавать объекты?

2. Можно ли в Renga рисовать линии без связи с моделью?

3. В каком масштабе создаются объекты в модели Renga?

4. Для получения чертежа вида нужно:

5. Уровень можно располагать:

6. Как определяется марка объекта в Renga ?

7. Параметр «Смещение плоскости глубины видимости» на плане уровня позволяет отрегулировать величину смещения относительно чего?

8. Перечислите инструменты, которые можно применить для измерения расстояний/длин в модели.

9. Привязка к сетке осуществляется с помощью какой клавиши? 10. Сочетание Shift + рамка что позволяет выделить в модели ?

11. Какой необходимо выбрать режим измерения для построения ограждения автоматически по подобию длины лестницы

12. Как определяется высота и ширина ступени при создании лестницы?

13. Укажите действие для подтверждения завершения построения многоконтурного объекта (перекрытие, крыша, проем).

14. Укажите действие для активации возможностизаполнения значения свойства

15. Укажите способы одновременного задания одинаковых значений свойства нескольким объектам модели?

16. Повторное использование "Спецификации" из существующего проекта в новом проекте возможно если?

17. Инструмент "Легенда" позволяет специфицировать данные указанных пользователем каких типов объектов?

18. Укажите команду в редакторе спецификаций, ключевым назначением которой является специфицирование по одному общему атрибуту для нескольких типов объектов

19. Укажите обозначения и инструменты, которые автоматически переносят информацию из модели на чертеж

20. Укажите инструменты Renga, позволяющие получить данные, ассоциативно связанные с модель

21. Перечислите инструменты для настройки отображения объектов на виде уровня для чертежа

22. Где возможно разместить объекты, импортированные из файла формата DWG?

23. Укажите команду для импорта модели из формата IFC в проект в Renga

24. Перечислите те действия, которые необходимо произвести для активации привязки отслеживания в режиме построения

25. Для отображения армирования на 3D виде необходимо выбрать

26. Для какого слоя многослойного материала конструкции применяется параметрическое армирование

### **Критерии оценки:**

Оценка **«отлично»** выставляется, если студент владеет знаниями по дисциплине в полном объеме учебной программы, достаточно глубоко осмысливает дисциплину; самостоятельно, в логической последовательности и исчерпывающе отвечает на все вопросы, подчеркивая при этом самое существенное, умеет анализировать, сравнивать, классифицировать, обобщать, конкретизировать и систематизировать изученный материал

Оценка «хорошо» выставляется, если студент владеет знаниями по дисциплине почти в полном объеме программы (имеются пробелы знаний); самостоятельно и отчасти при наводящих вопросах дает полноценные ответы на вопросы; не всегда выделяет наиболее существенное, не допускает вместе с тем серьезных ошибок в ответах

Оценка «удовлетворительно» выставляется, если студент владеет основным объемом знаний по дисциплине; проявляет затруднения в самостоятельных ответах, оперирует неточными формулировками; в процессе ответов допускаются ошибки по существу вопросов

Оценка «неудовлетворительно» выставляется, если студент не освоил обязательного минимума знаний дисциплины, не способен ответить на вопросы даже при дополнительных наводящих вопросах преподавателя.